### CREATE A NEW "FIRE FAMILY PLUS" FOLDER ON COMPUTER

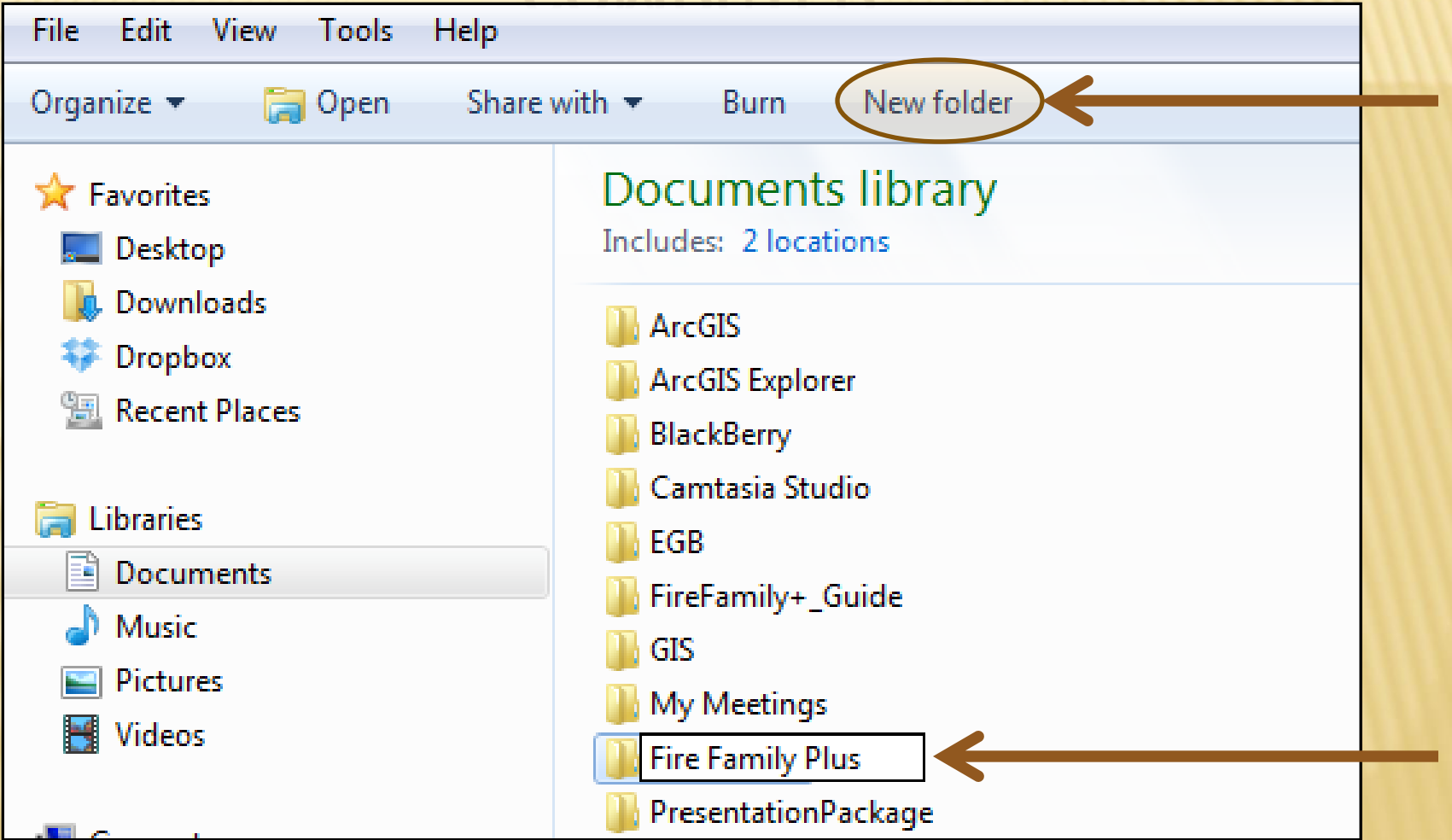

### CREATE SUB FOLDERS: CCURREN STATION CATALOGS WEATHER DATA

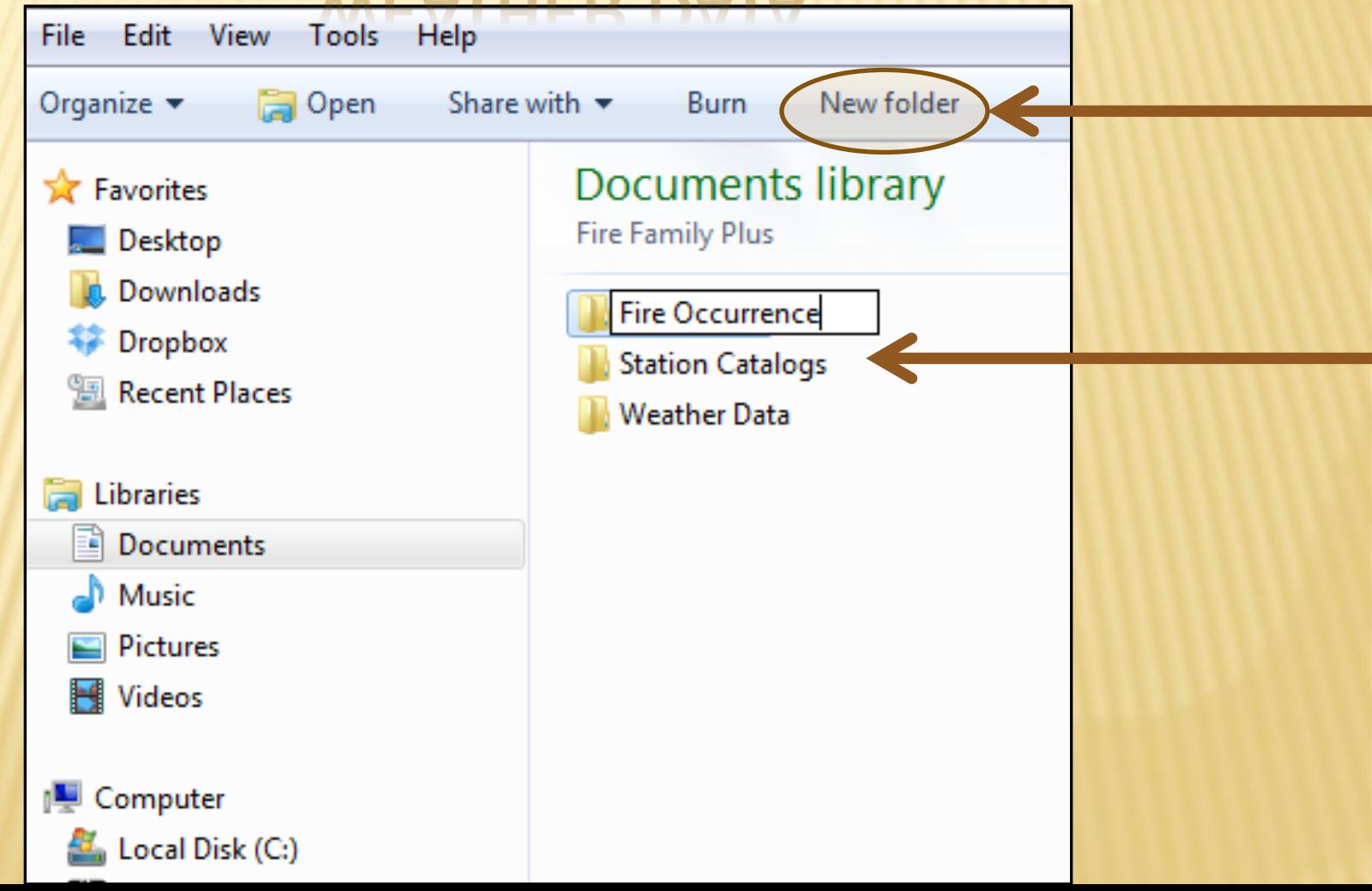

## **NAVIGATE IN WEB BROWSER T** 'PS://FAM.NWCG.GOV/FAM-WEB/

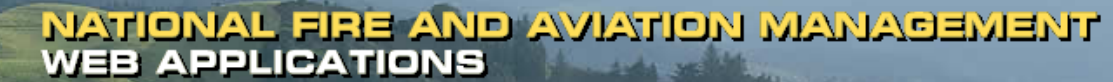

**FAMWEB Home Contact Us FAQ Help Disclaimer** 

**Welcome to FAMWEB** 

FAMWFR **Administration** 

**AMIS ARS AWSR** 

**FIRESTAT** 

- ▶ SIT Report
- $*209$
- ▶ FAMWEB Data Warehouse

**FEPMIS KCFAST** I WIMS

- ▶ Electronic Forms
- ▼ Wildland Fire Related Links **FEPP Web Pages Fire and Weather Data GACC Web Pages**
- **PocketCards** ▶ Other Links/Forms

**FAMTEST** 

**FAMWEB Logon Request** (AWSR, AMIS, ARS, FIRESTAT, SIT, 209)

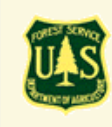

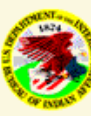

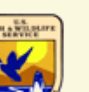

The Fire and Aviation Management Web Applications web site brings together a variety of applications, tools, and services related to interagency fire and aviation management managed by the National Wildfire Coordinating Group (NWCG) and participating agencies. The website provides detailed information, data access, and application entry points for system users, interagency partners, providers, and the public.

接毛

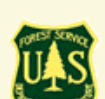

How to request a new FamWEB account document.

#### **CLICK ON "** IKS" LAND FIRE RELA **THEN "FIRE AND WEATHER"**

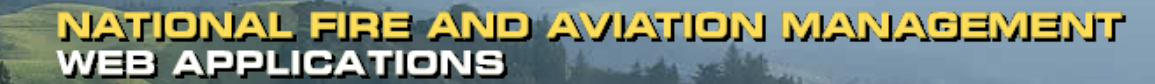

FAMWEB Home Contact Us FAQ Help Disclaimer

**Welcome to FAMWEB** 

#### **FAMWEB Administration**

**AMIS ARS AWSR FIRESTAT** ▶ SIT Report  $\blacktriangleright$  209

- ▶ FAMWEB Data Warehouse
- **FEPMIS KCFAST** WIMS
- 
- Electronic Forms
- Wildland Fire Related Links **FEPP Web Pages Fire and Weather Data GACC Web Pages PocketCards**
- Other Links/Forms

**FAMTEST** 

**FAMWEB Logon Request** (AWSR, AMIS, ARS, FIRESTAT, SIT, 209)

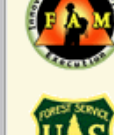

The Fire and Aviation Management Web Applications web site brings together a variety of applications, tools, and services related to interagency fire and aviation management managed by the National Wildfire Coordinating Group (NWCG) and participating agencies. The website provides detailed information, data access, and application entry points for system users, interagency partners, providers, and the public.

拉起 云

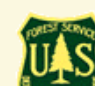

How to request a new FamWEB account document.

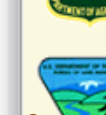

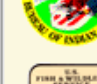

## **CLICK ON "STATE DATA"**

#### **& WEATHER DATA**

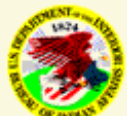

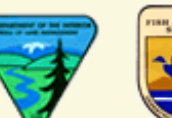

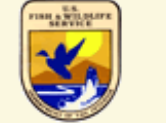

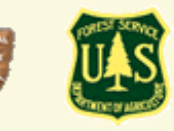

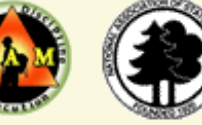

Home **State Data Formats KMZ**  $\overline{\mathsf{Zip}}$  Files

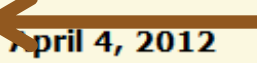

Fire occurrence data has been updated with 2011 data. See State Data.

Updated KMZ files are now available for BIA, BOR, BLM, and NPS.

#### **January 13, 2012**

Weather station and observations data have been updated with 2011 data.

#### July 8, 2010

The weather files are now in the .fw9 format. This format contains the Wet Fuels Flag used in the Nelson Models. Tl

#### **FireFamily Plus 4 is officially released**

For more information visit by firemodels.org.

FPL files will no longer be available for DOI agencies. Please call the Fire Applications Helpdesk for assistance (1-8)

The intent of this site is to provide US Federal wildland fire managers with ready access to historical data which wil

## CHOOSE A STATE FROM THE DROP DOWN MENU

Jump to data rows

 $\sim$ 

T.

**Last Updated** 

 $\blacktriangle$ 目

 $\overline{\phantom{a}}$ 

b.

المتحدث

#### Home **State Data Formats KMZ Zip Files**

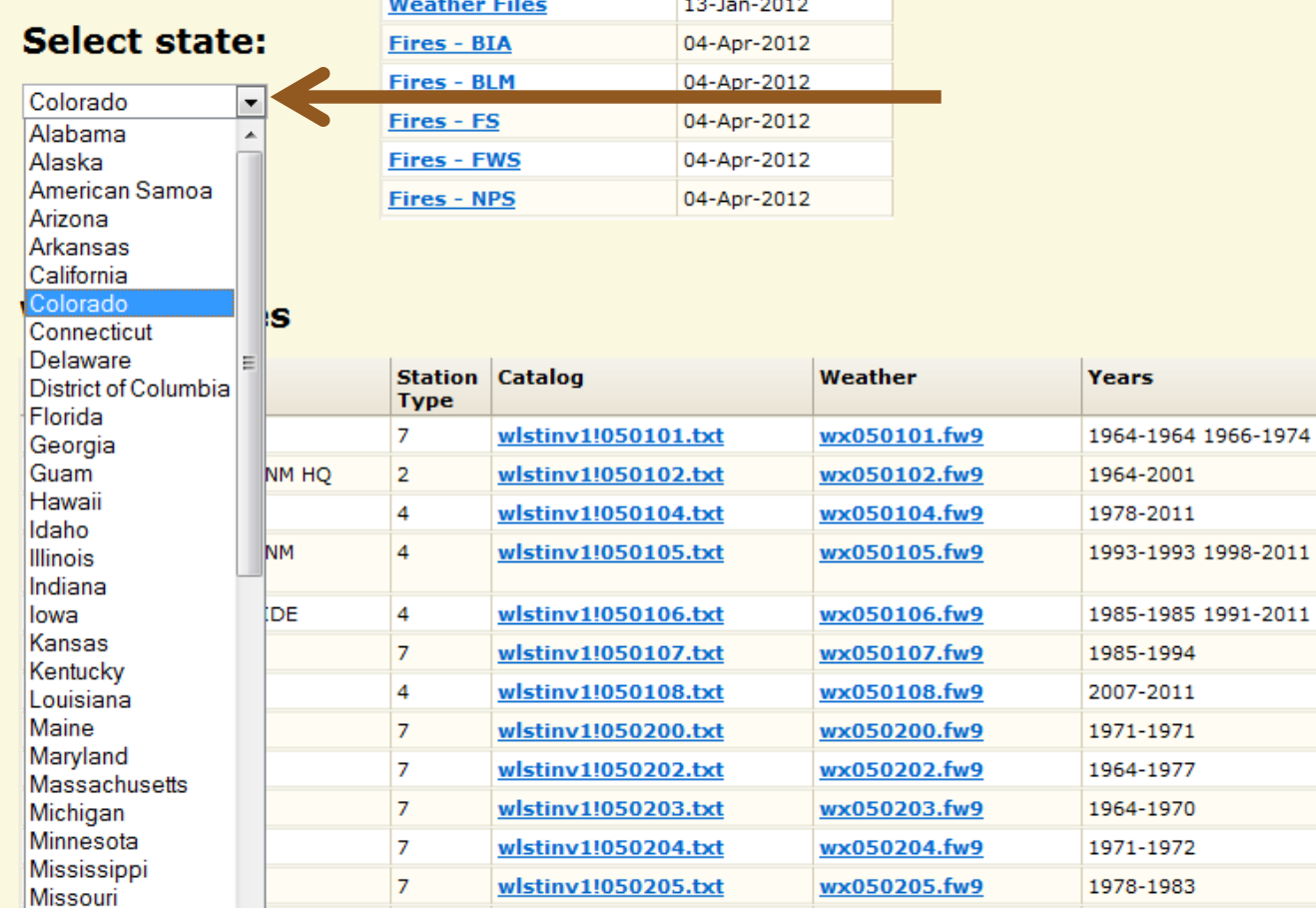

wlstinv1!050206.txt

wlstinv11050207.txt

 $\mathbf{H}$ 

wx050206.fw9

wx050207.fw9

1978-1983

1984-2011

#### **Fire Occurrence Files**

 $\overline{\phantom{a}}$ 

 $\overline{7}$ 

 $\overline{4}$ 

Montana

∢

Nebraska

### RIGHT CLICK ON A STATION CATALOG, **CLICK ON "SAVE TARGET AS"**

#### Fire & Weather Data: Utah

Utah

#### **Home State Data**

**Formats KMZ Zip Files** 

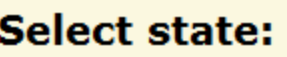

 $\blacktriangledown$ 

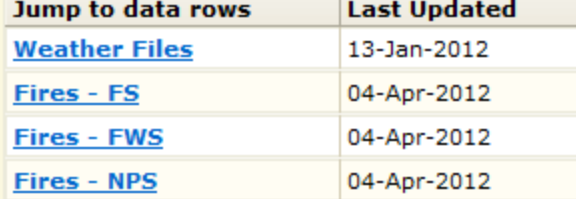

#### **Weather Files**

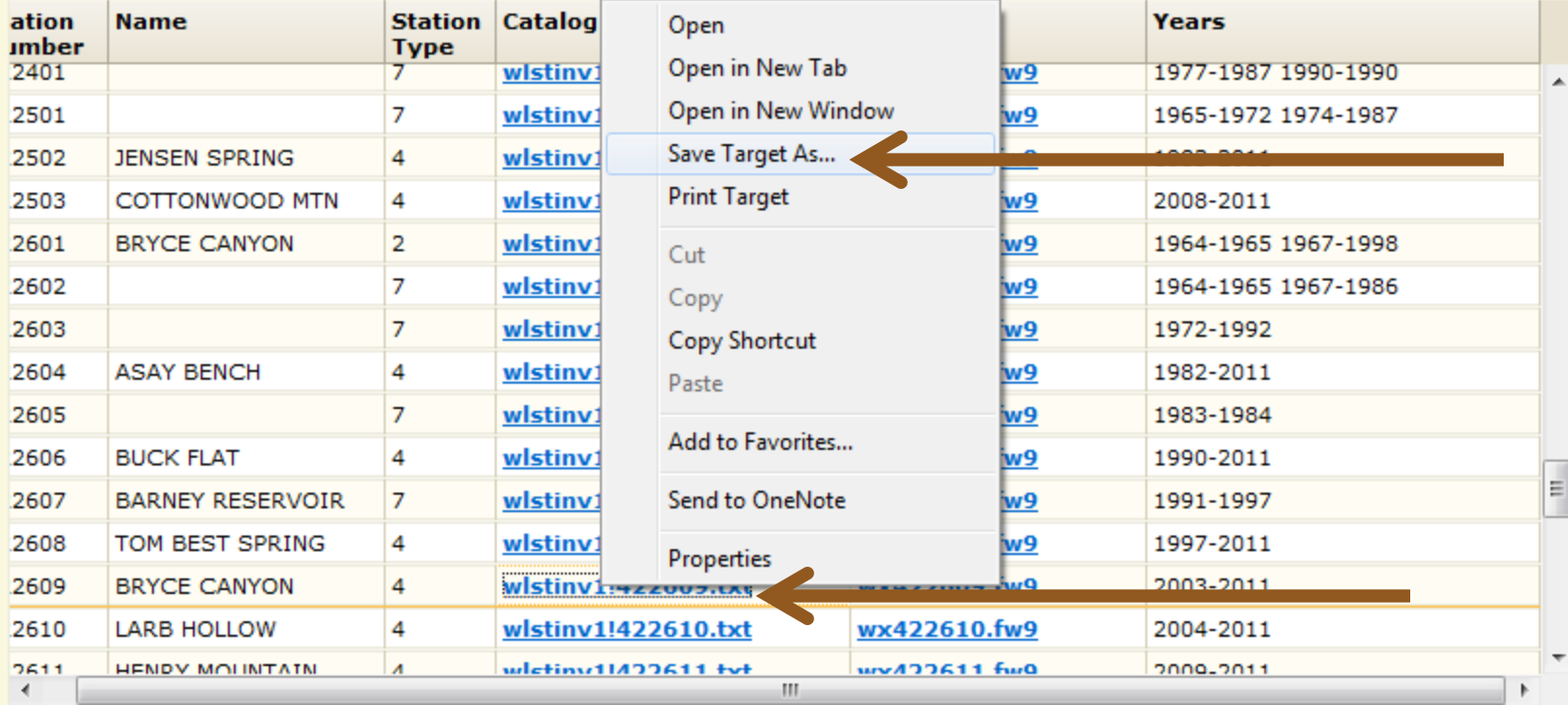

## SAVE STATION CATALOG TEXT FILE IN THE STATION CATALOG SUB FOLDER IN THE FIRE FAMILY PLUS FOLDER

#### Fire & Weather Data: Utah

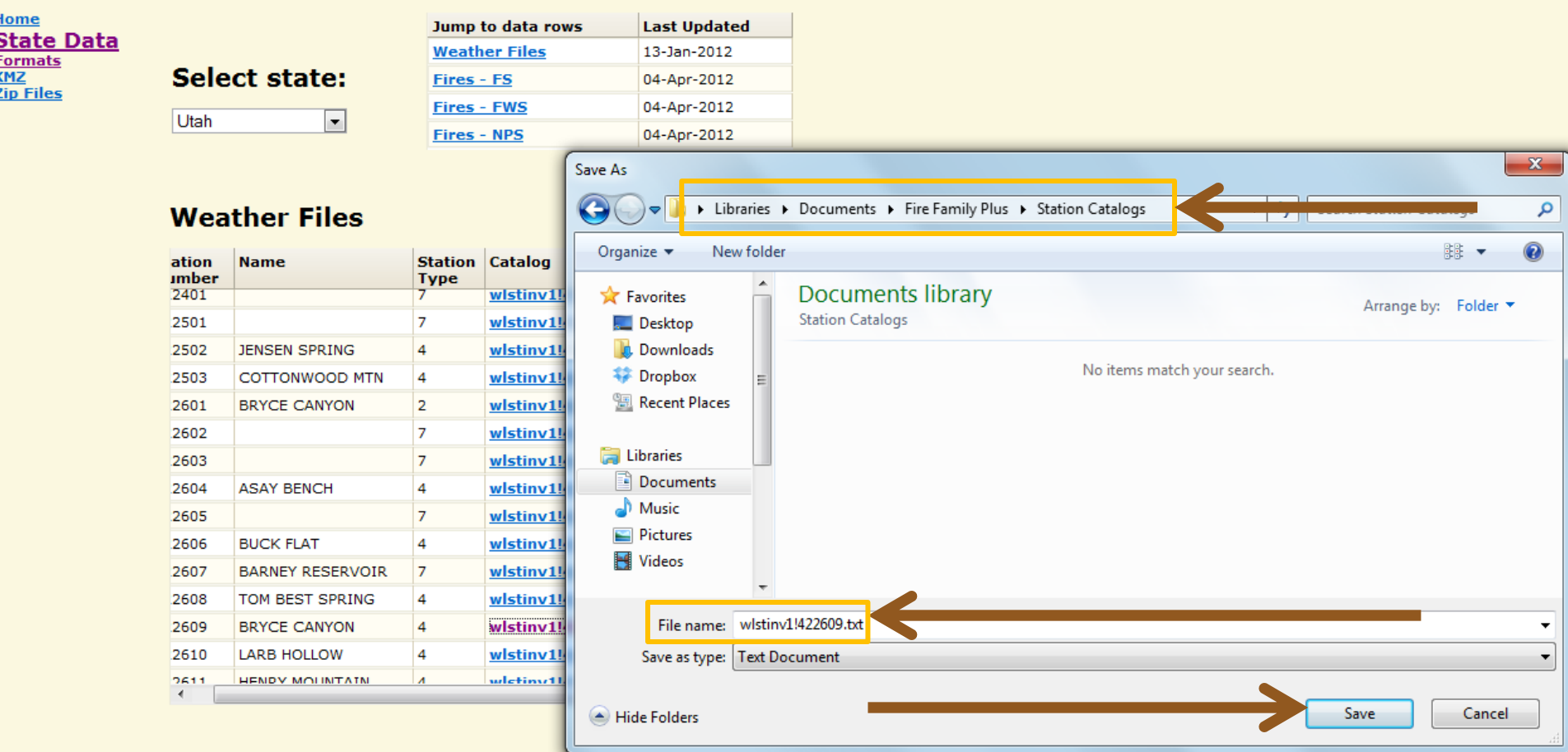

### RIGHT CLICK ON WEATHER DATA FILE, CLICK ON "SAVE TARGET AS"

#### **Fire & Weather Data: Utah**

Utah

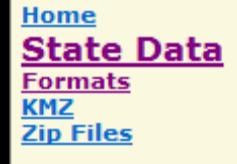

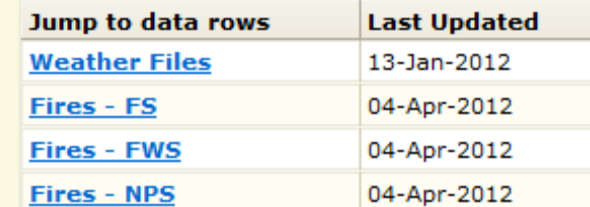

#### **Weather Files**

**Select state:** 

۰

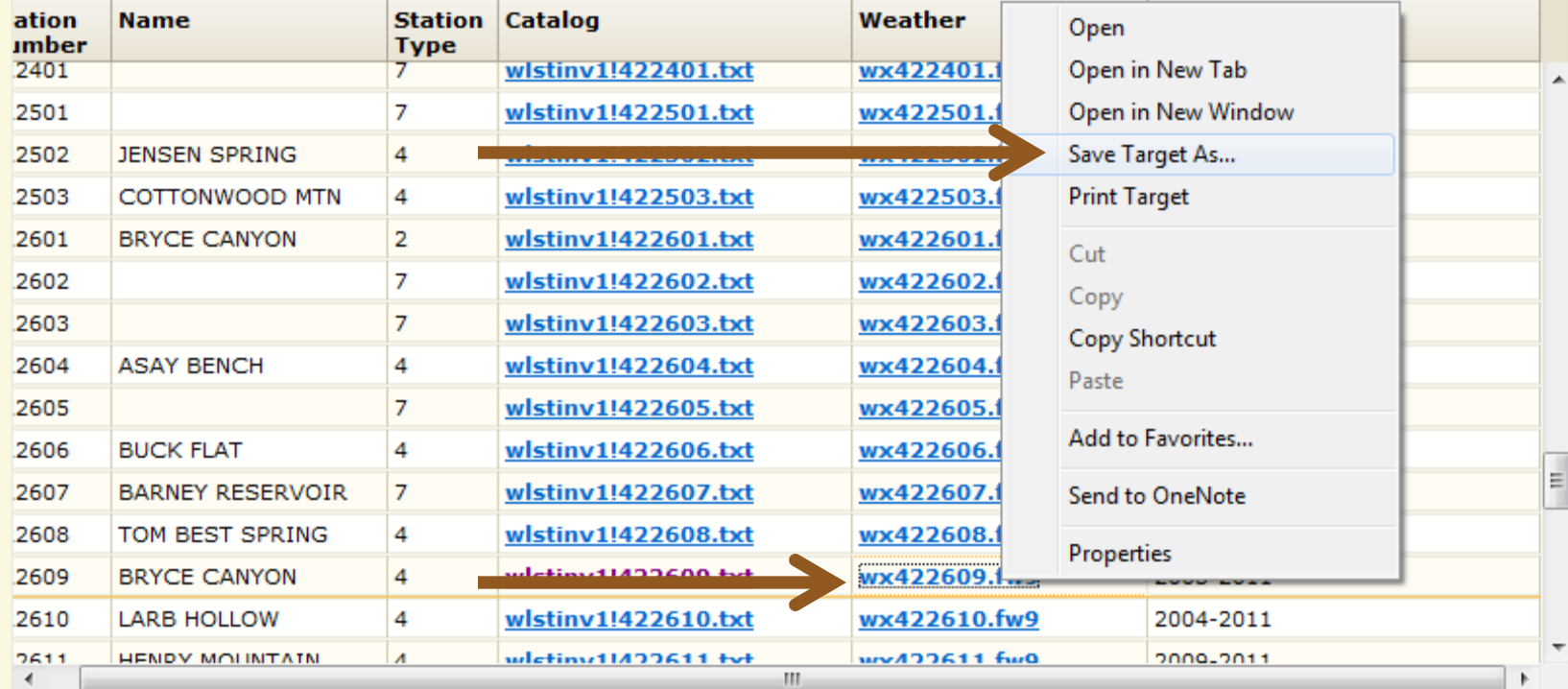

## SAVE WEATHER DATA .FWX FILE IN THE WEATHER DATA SUB FOLDER IN THE FIRE FAMILY PLUS FOLDER

#### **Fire & Weather Data: Utah**

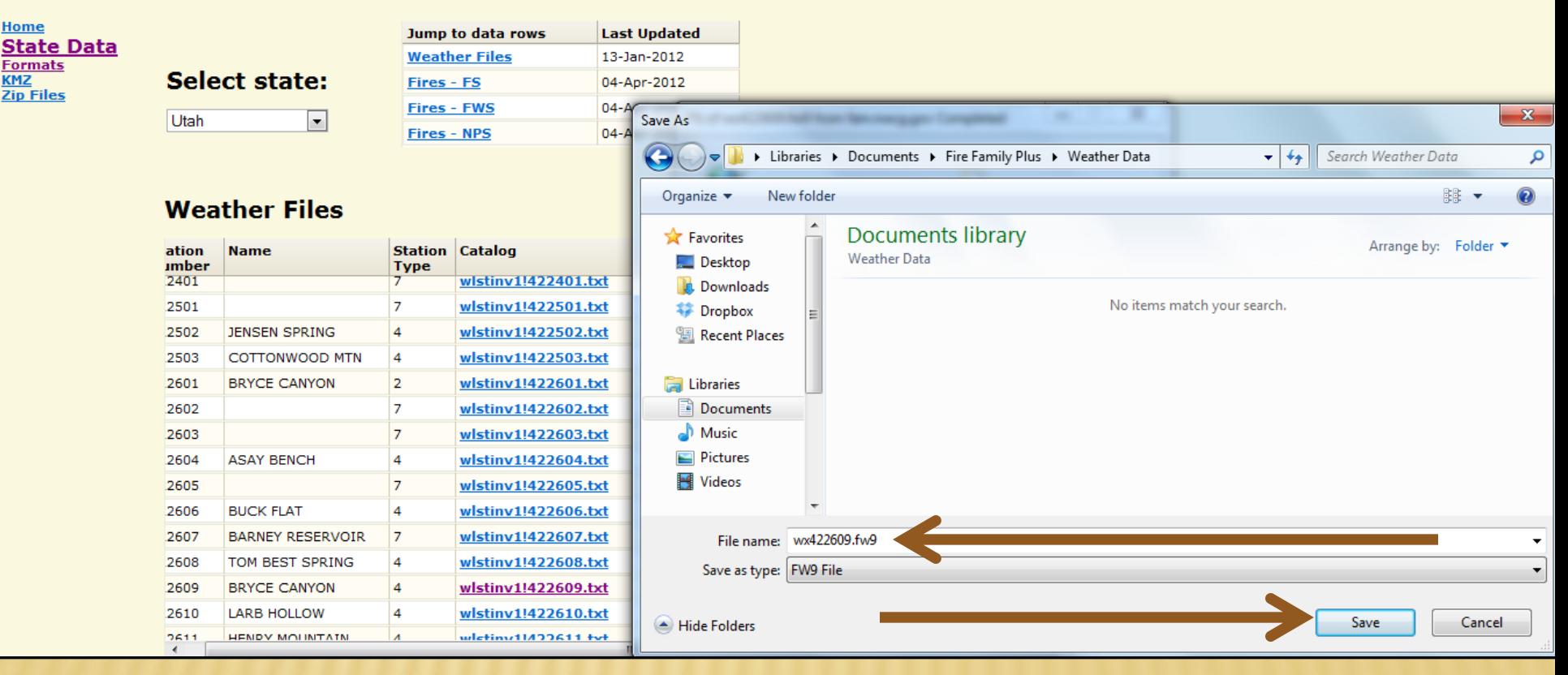

## SCROLL DOWN TO THE FIRE OCCURRENCE FILES

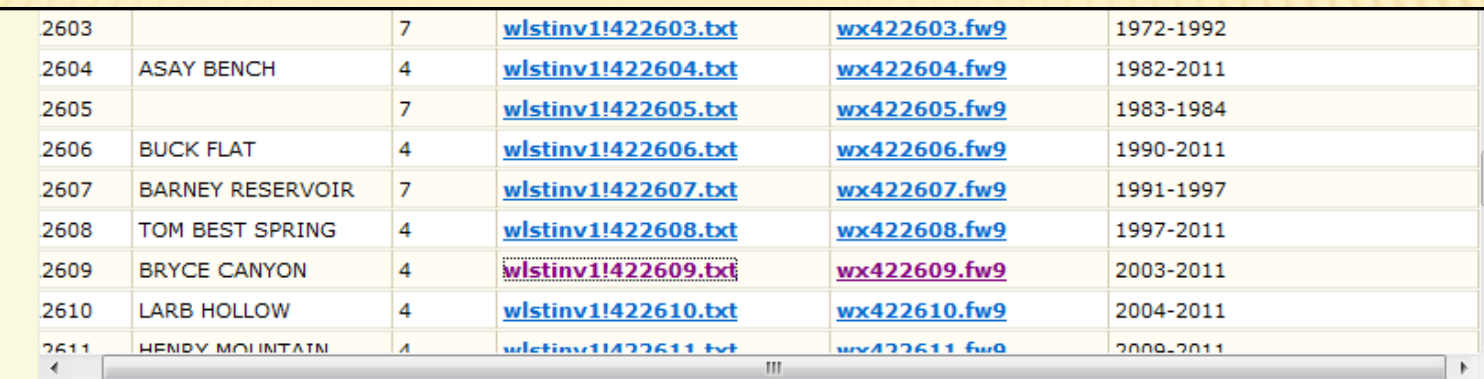

#### **Fire Occurrence Files**

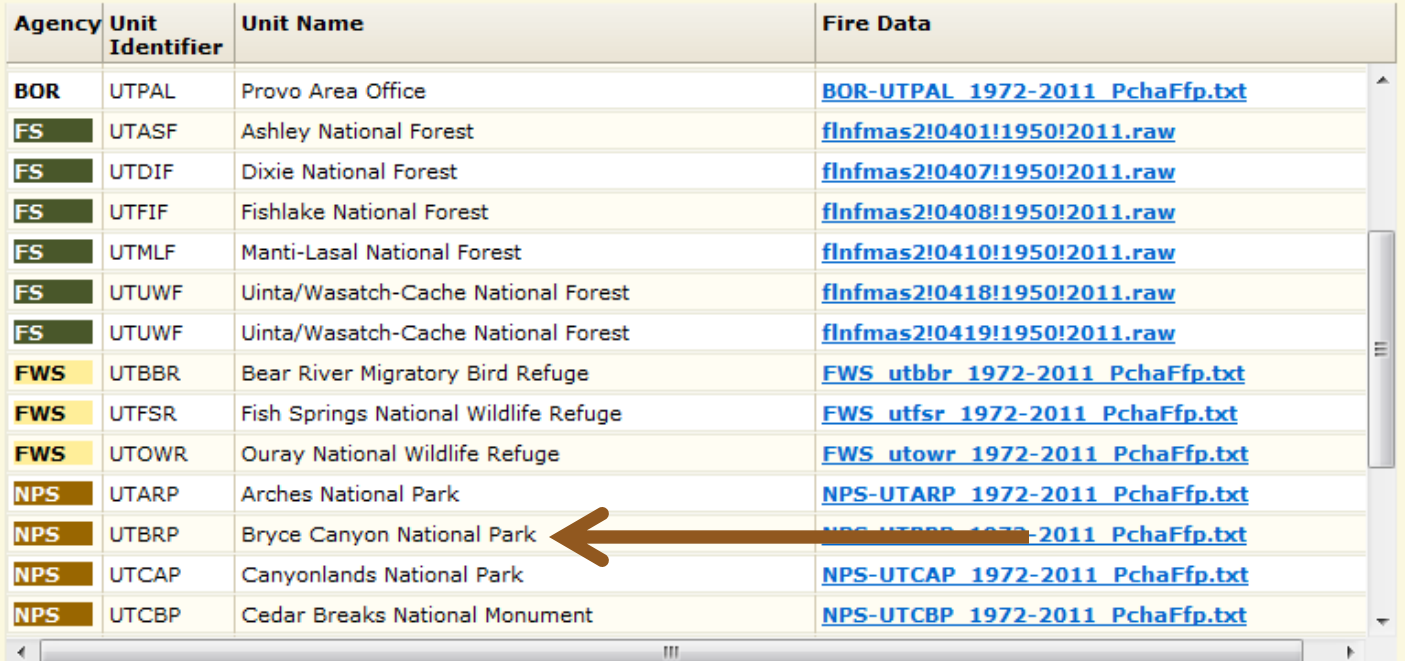

### RIGHT CLICK ON FIRE OCCURRENCE DATA FILE, CLICK ON "SAVE TARGET AS"

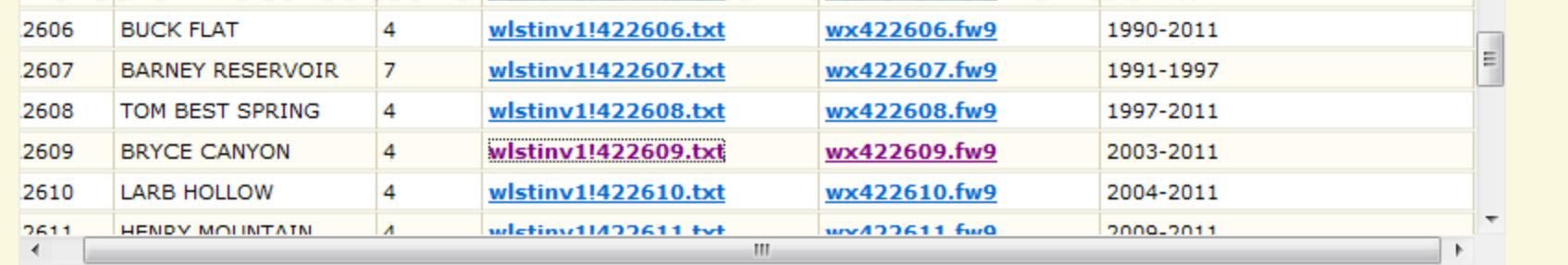

#### **Fire Occurrence Files**

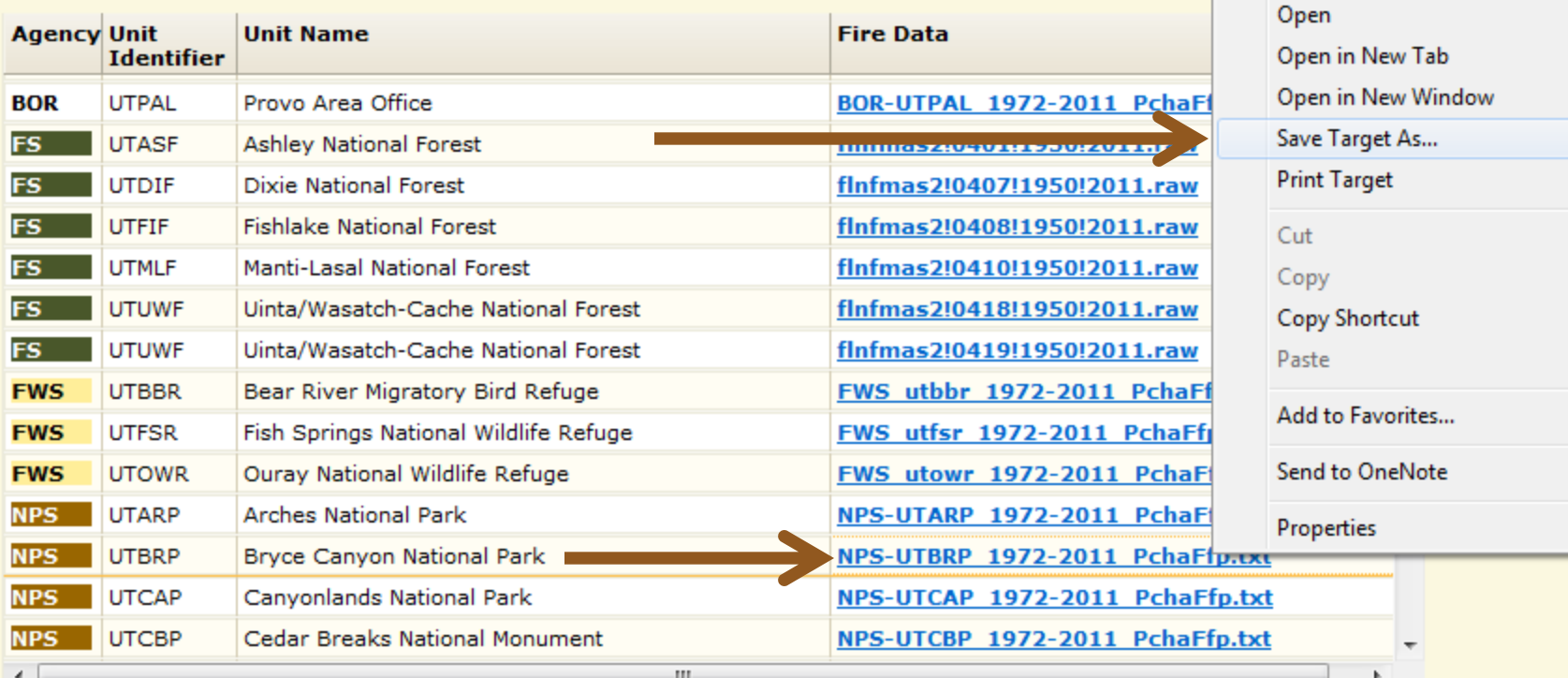

### SAVE FIRE OCCURRENCE FILE IN THE FIREOCCURRENCE SUB FOLDER IN THE FIRE FAMILY PLUS FOLDER

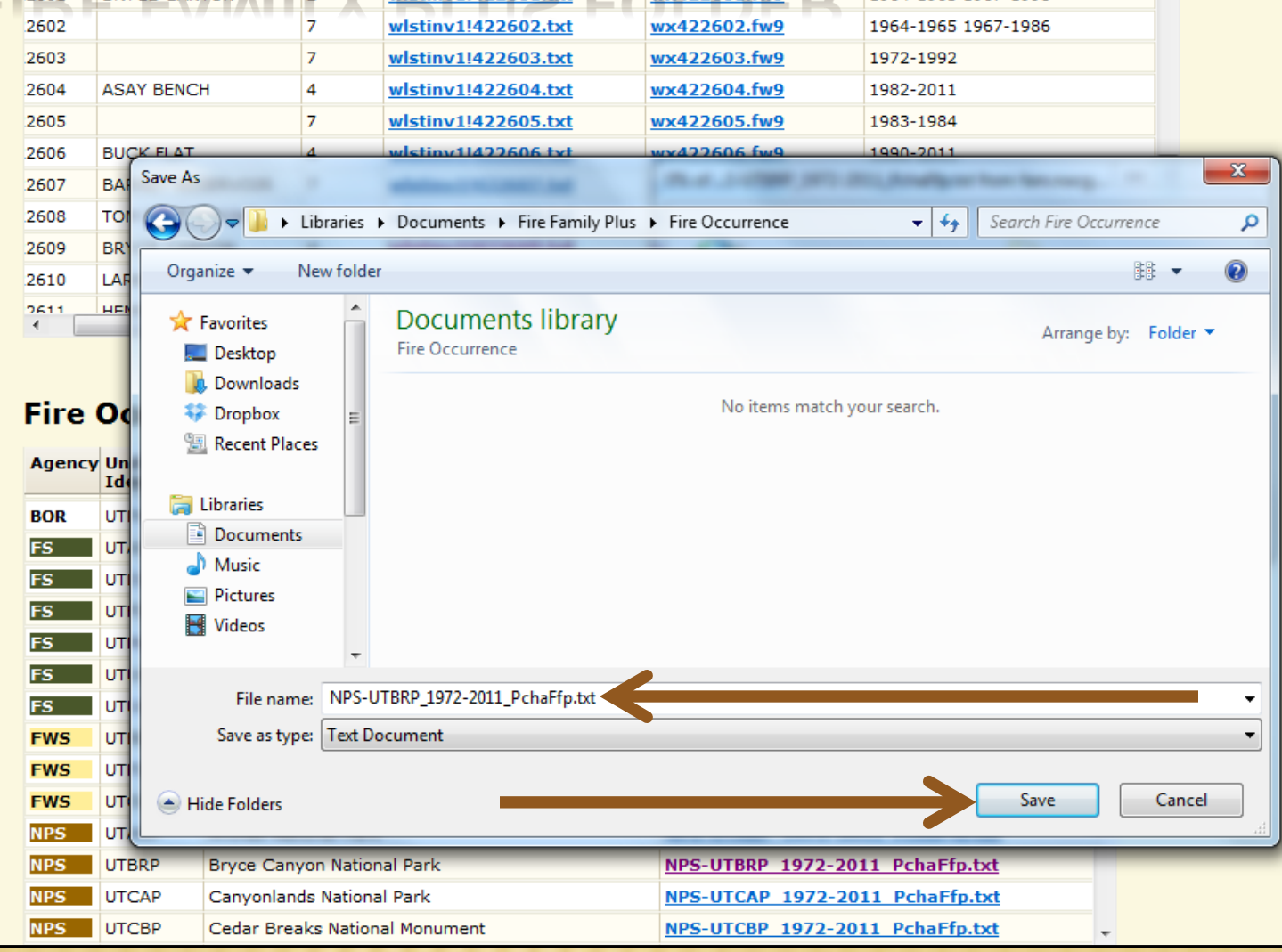

# \*ALTERNATIVE DOWNLOAD OPT

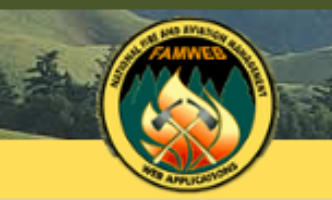

#### NATIONAL FIRE AND AVIATION MANAGEMENT **WEB APPLICATIONS**

**FAMWEB Home Contact Us FAQ Help Disclaimer** 

**Welcome to FAMWEB** 

#### FAMWEB **Administration**

- **AMIS**
- **ARS**
- **AWSR**
- **FIRESTAT**
- $\triangleright$  SIT Report
- $*209$
- EAMWEB Data Warehouse

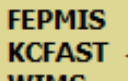

- **NWIMS**
- **Flectronic Forms**
- Wildland Fire Related Links Other Links/Forms

#### **FAMTEST**

**FAMWEB Logon Request** (AWSR, AMIS, ARS, FIRESTAT, SIT, 209)

Log On (AWSR, AMIS, ARS, FIRESTAT, SIT, 209)

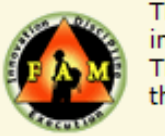

The Fire and Aviation Management Web Applications web site brings together a variety of applications, interagency fire and aviation management managed by the National Wildfire Coordinating Group The website provides detailed information, data access, and application entry points for system users, the public.

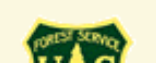

How to request a new FamWEB account document.

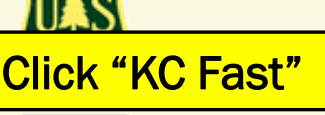

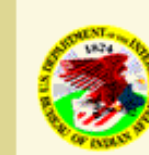

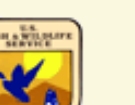

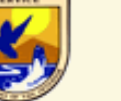

## CLICK WEATHER

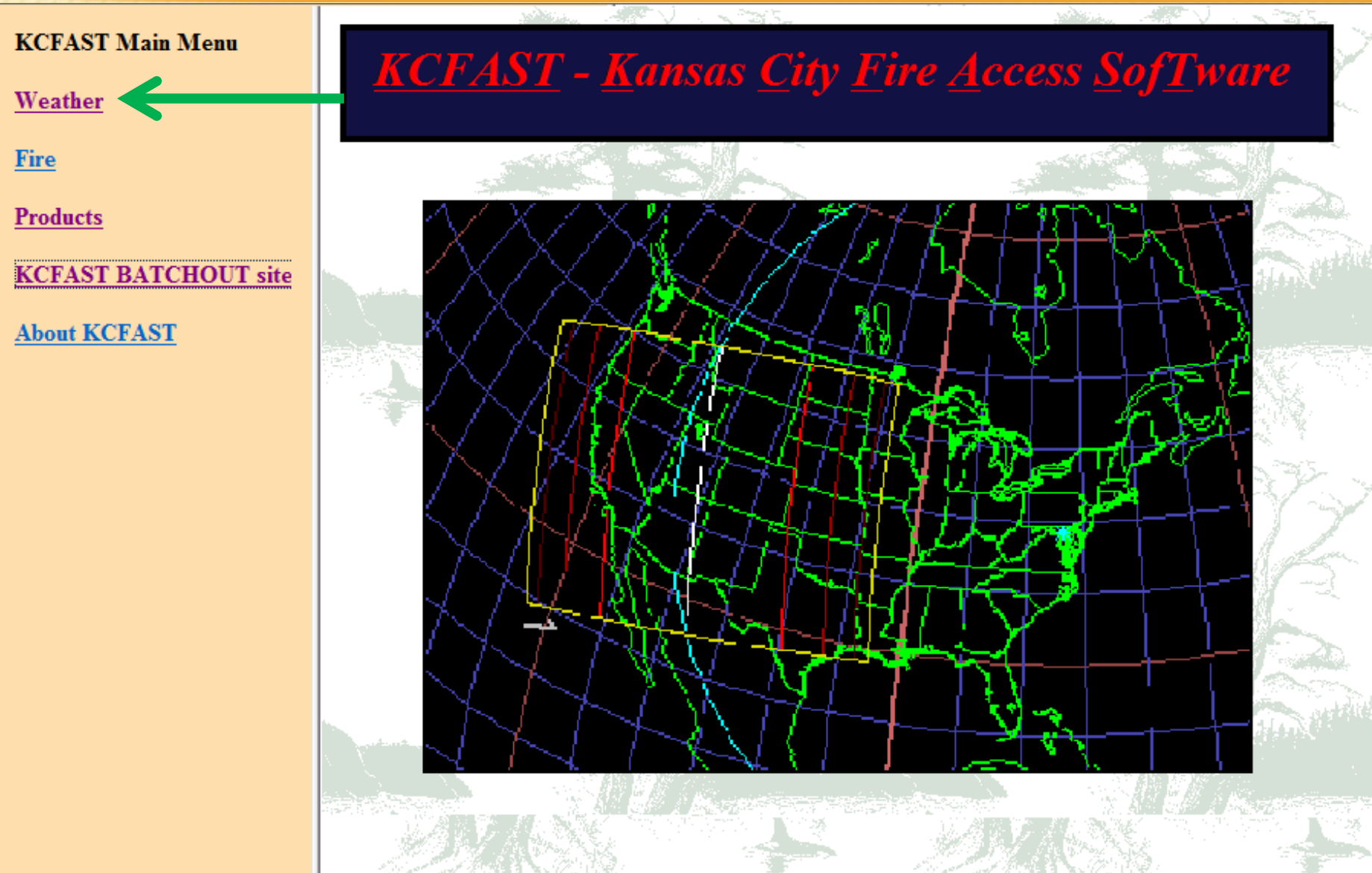

## CLICK STATION CATALOG

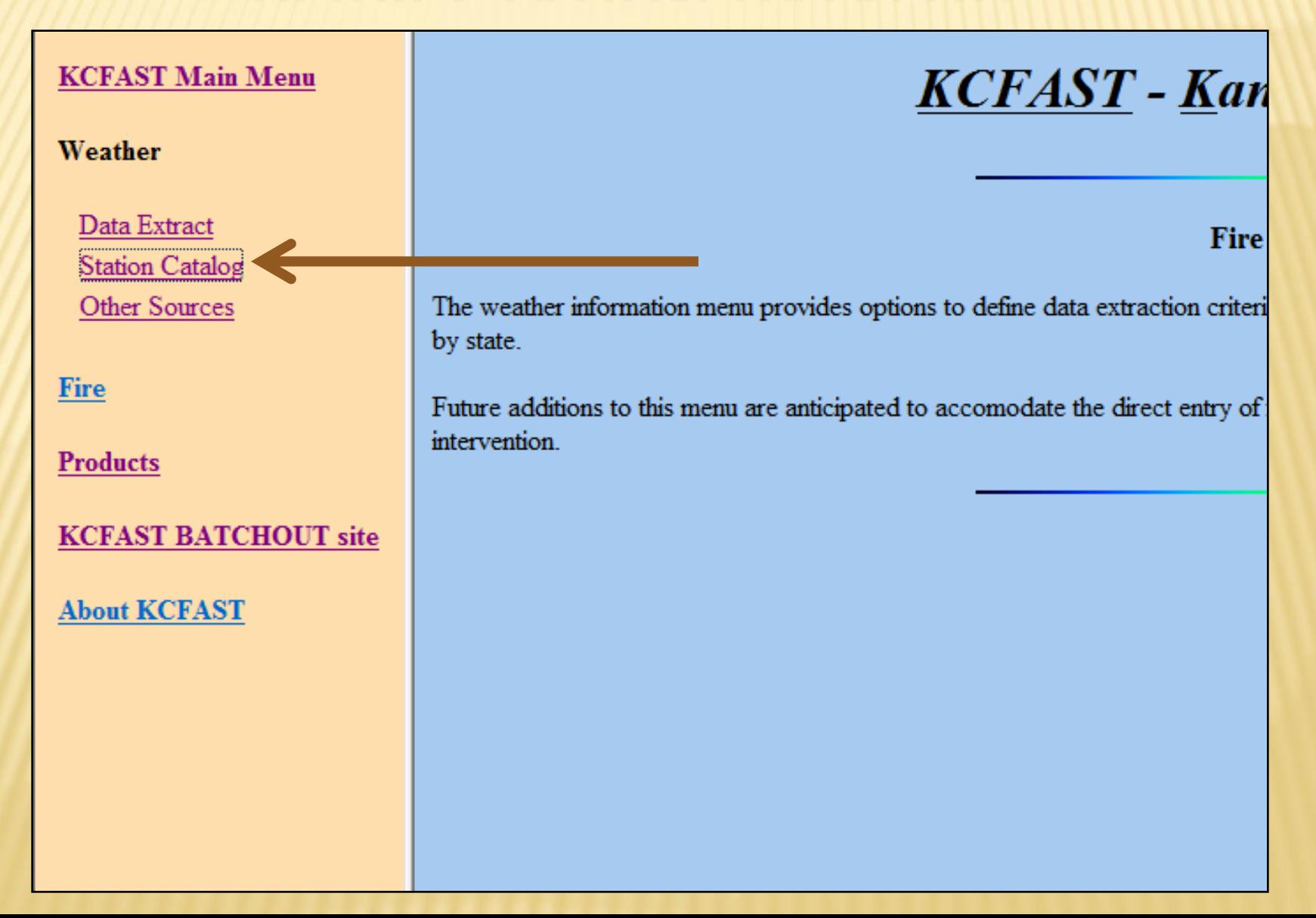

## CLICK STATION INFORMATION

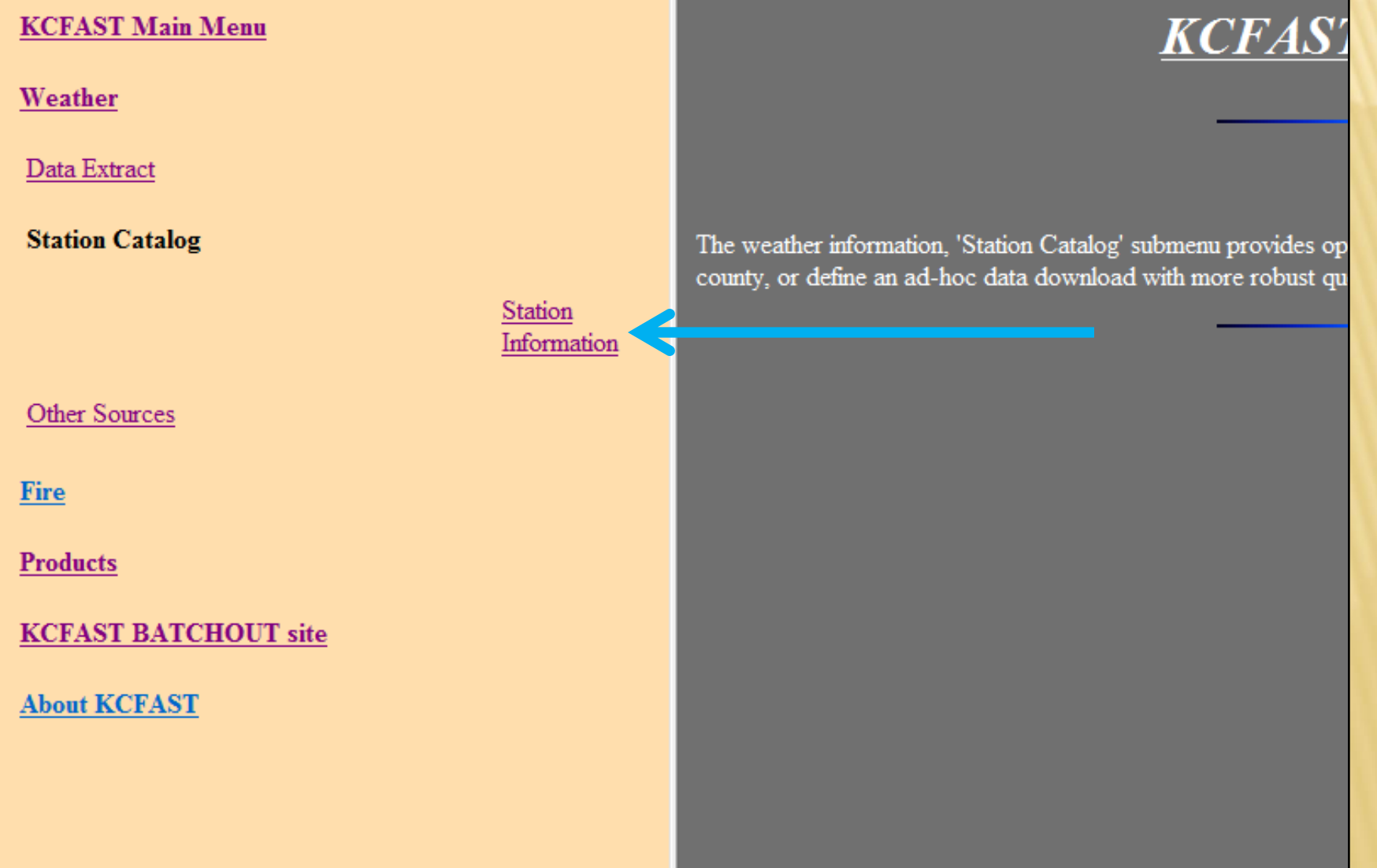

## CLICK SINGLE STATION TOGGLE

#### **Weather Station Information**

Please select station information either "BY STATE" or "BY SINGLE STATION"; then enter the appropriate query criteria. Note that if your selection is "BY STATE", you must also choc the desired output format. If your selection is "BY SINGLE STATION", you do not need to select a state.

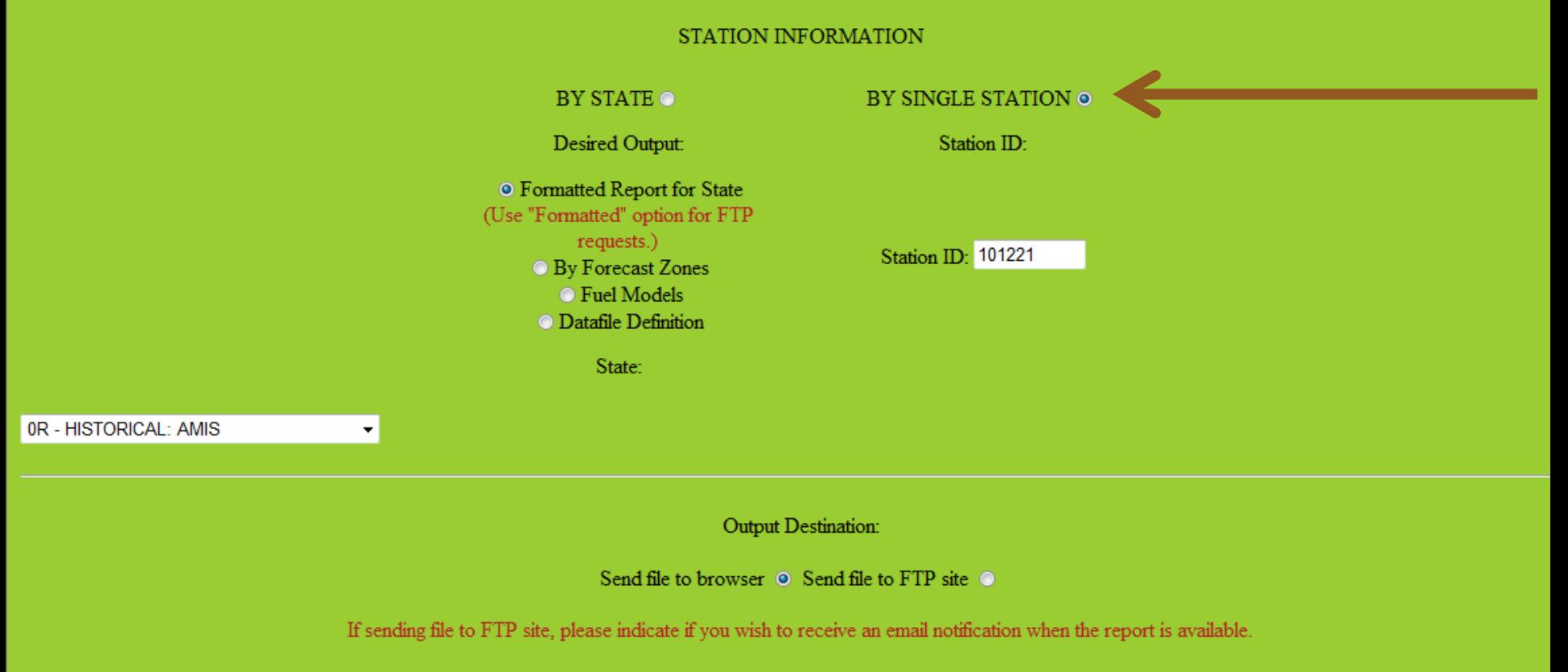

Send email O Do not send email O

## TYPE IN WIMS STATION ID

#### **Weather Station Information**

Please select station information either "BY STATE" or "BY SINGLE STATION"; then enter the appropriate query criteria. Note that if your selection is "BY STATE", you must also choc the desired output format. If your selection is "BY SINGLE STATION", you do not need to select a state.

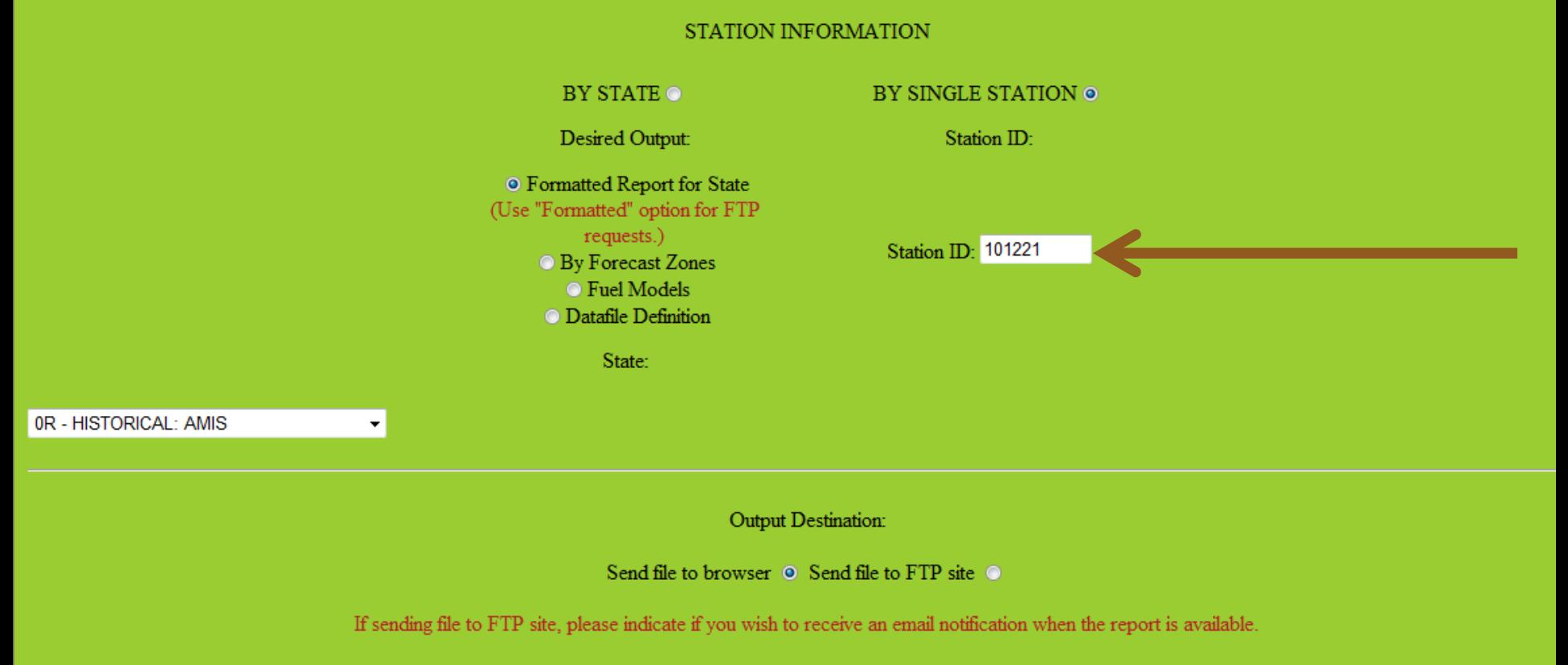

Send email O Do not send email O

## **CLICK SEND FILE TO FTP SITE TOGGLE**

#### **Weather Station Information**

ter "BY STATE" or "BY SINGLE STATION"; then enter the appropriate query criteria. Note that if your selection is "BY the desired output format. If your selection is "BY SINGLE STATION", you do not need to select a state.

STATION INFORMATION

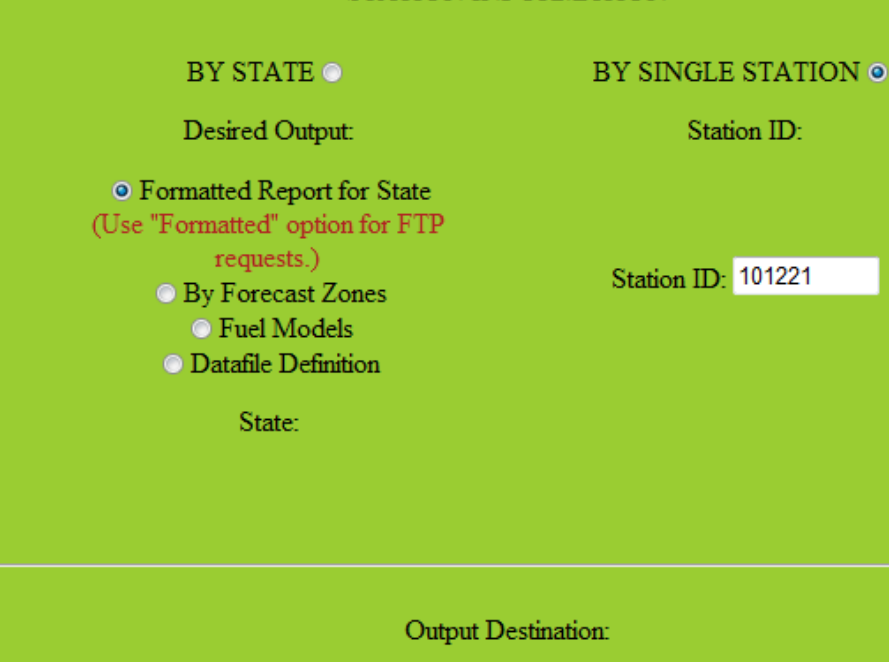

Send file to browser @ Send file to FTP site @ 4

If sending file to FTP site, please indicate if you wish to receive an email notification when the report is available.

Send email © Do not send email ©

## CLICK SUBMIT BUTTON

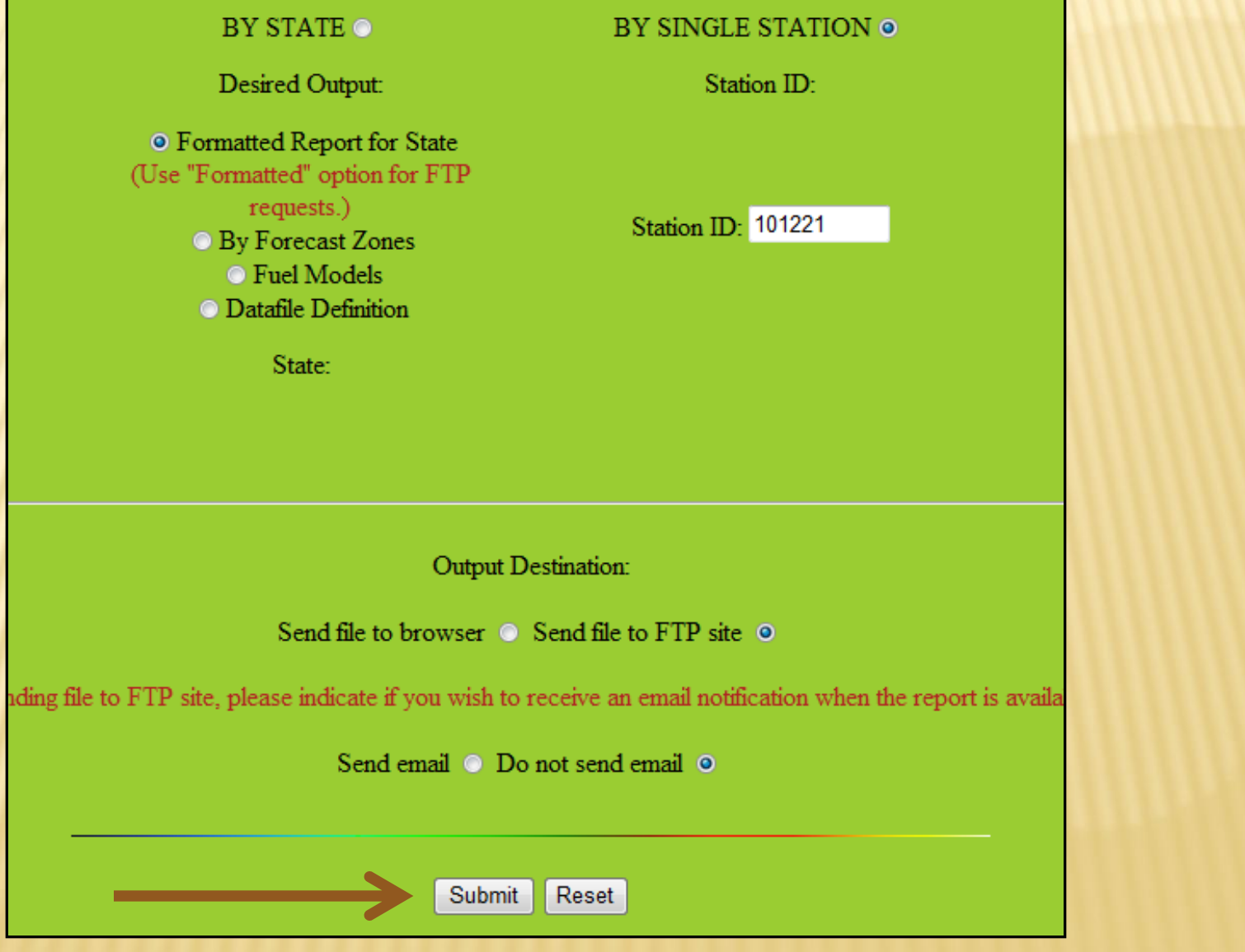

## REQUESTED FILE SENT TO KCFAST BATCH OUT FTP SITE AFTER A FEW **INUTES**

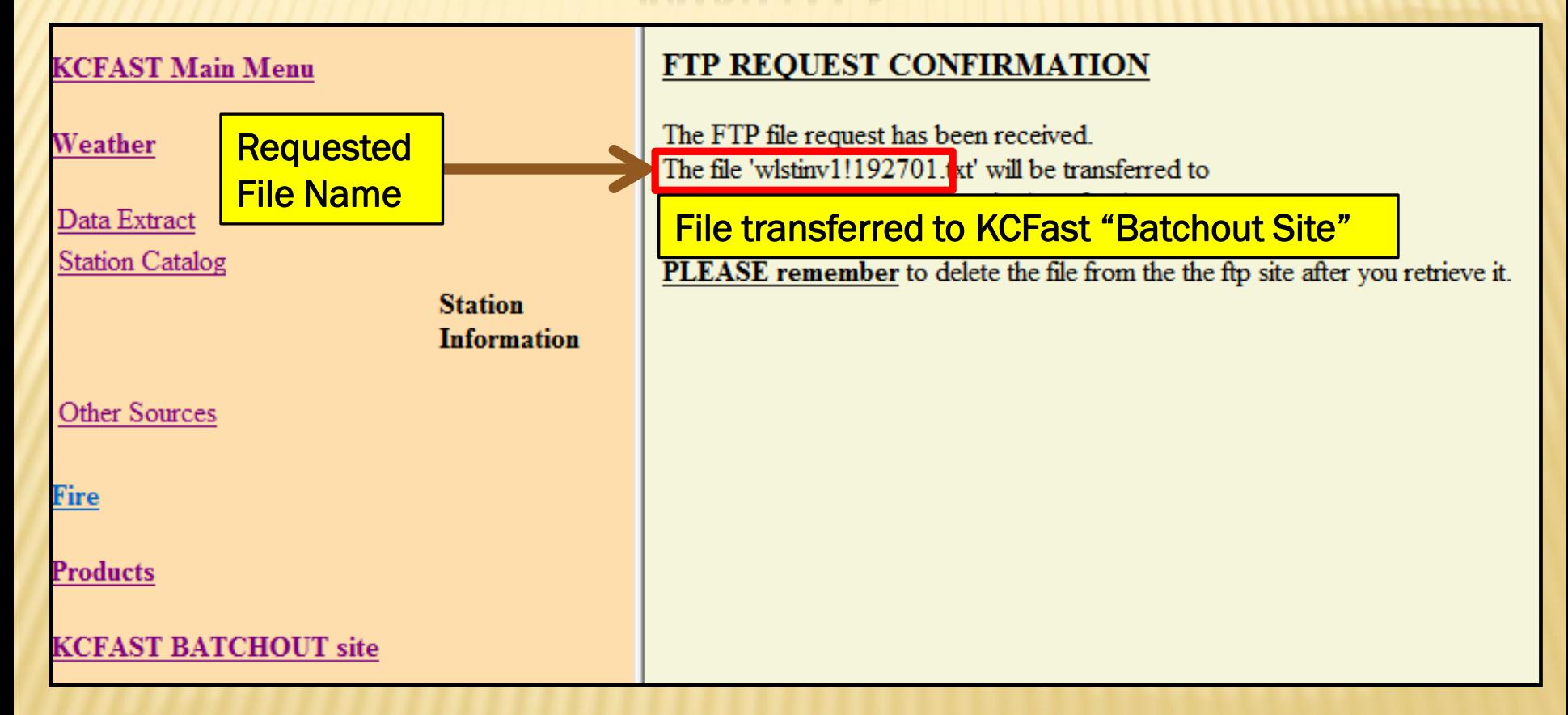

### REQUESTED FILES SENT TO BATCHOUT TE ON KCFAST WEBPAGE

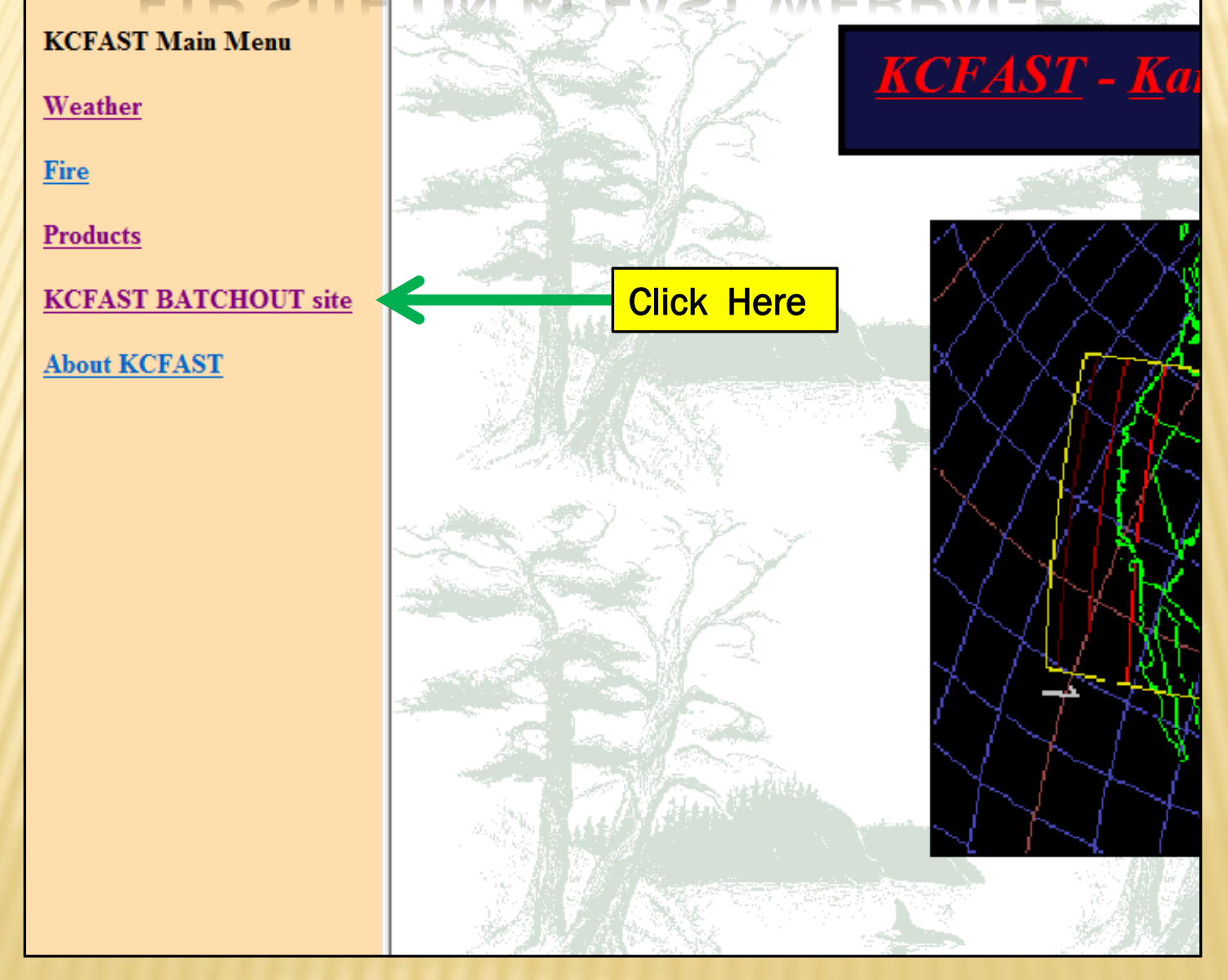

### OLL DOWN, RIGHT CLICK, AND SAVE T REQUESTED DATA FILE

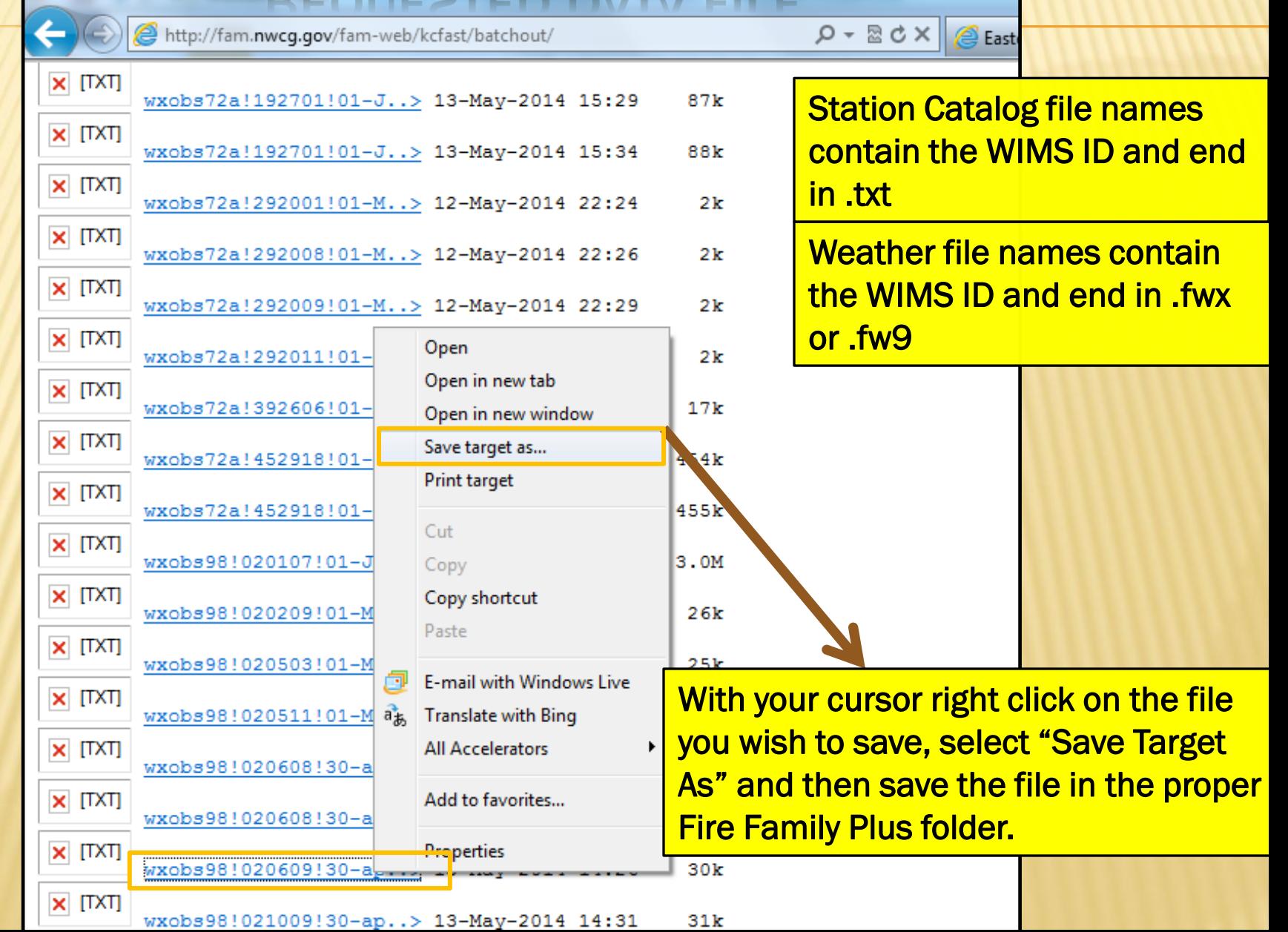

### SAVE THE STATION CATALOG .TXT FILE IN THE STATION CATALOG SUB FOLDER UNDER THE FIRE FAMILY PLUS FOLDER

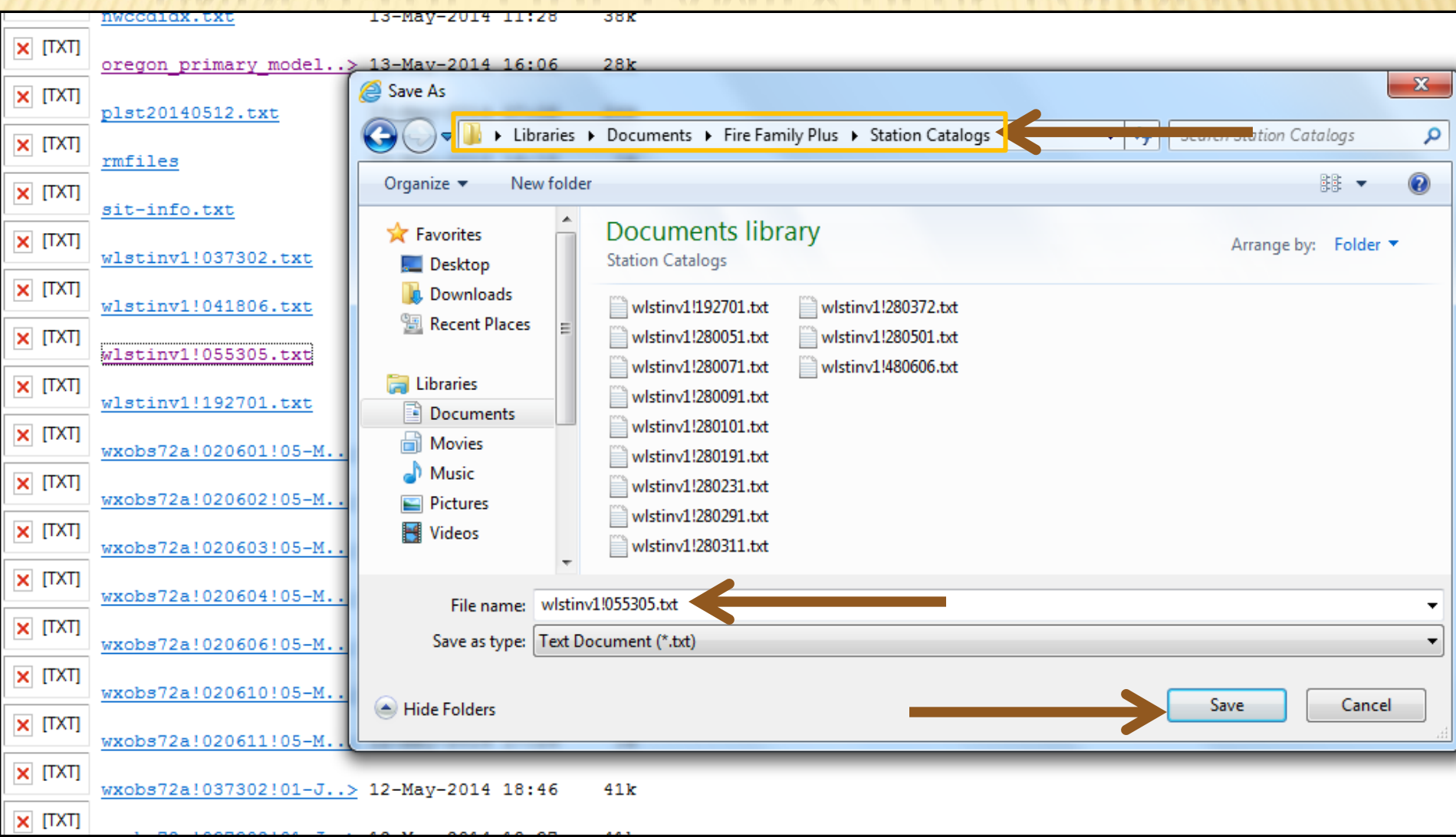

## *WEATHER DATA FROM KC FAST:* CLICK WEATHER

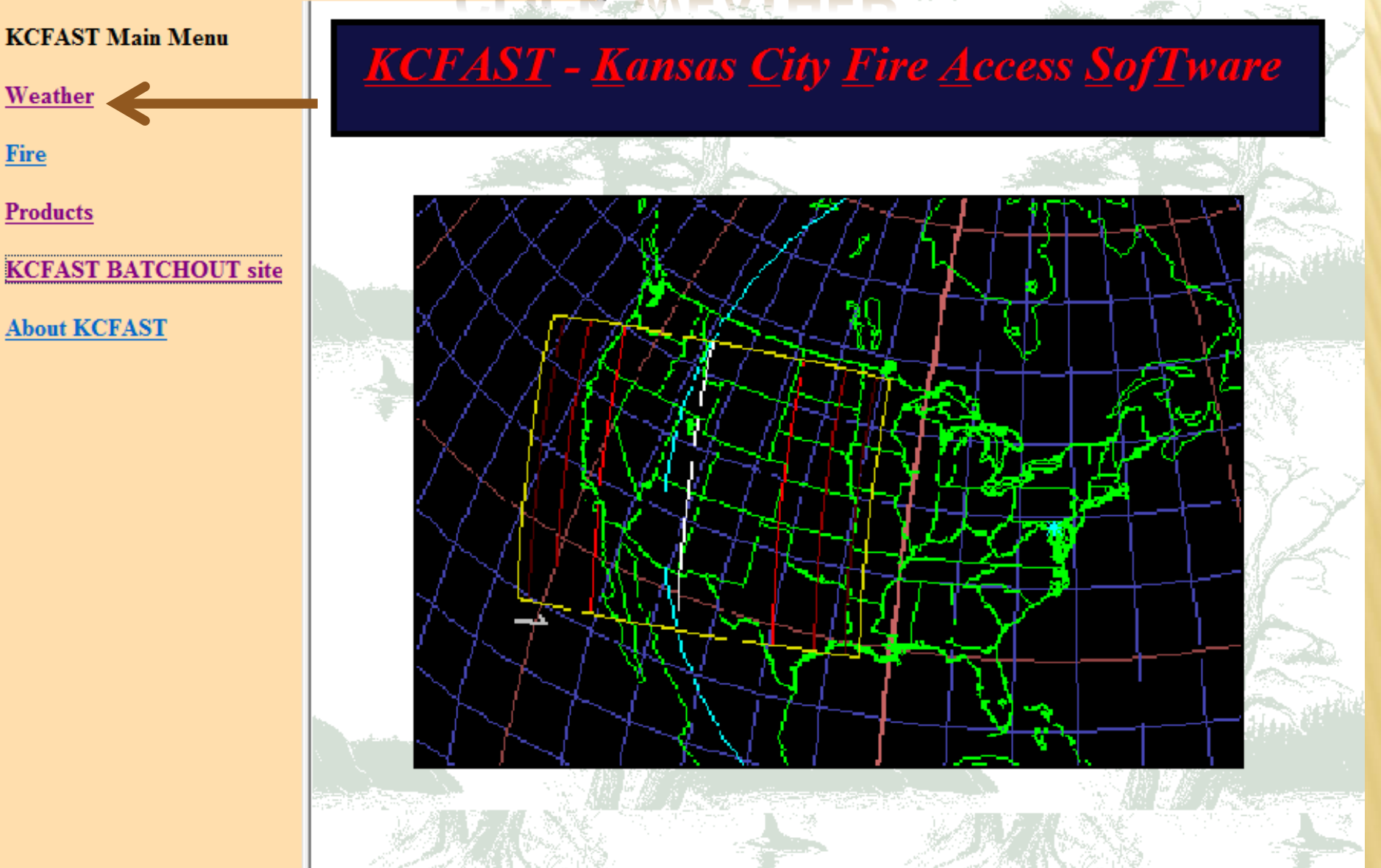

## CLICK DATA EXTRACT

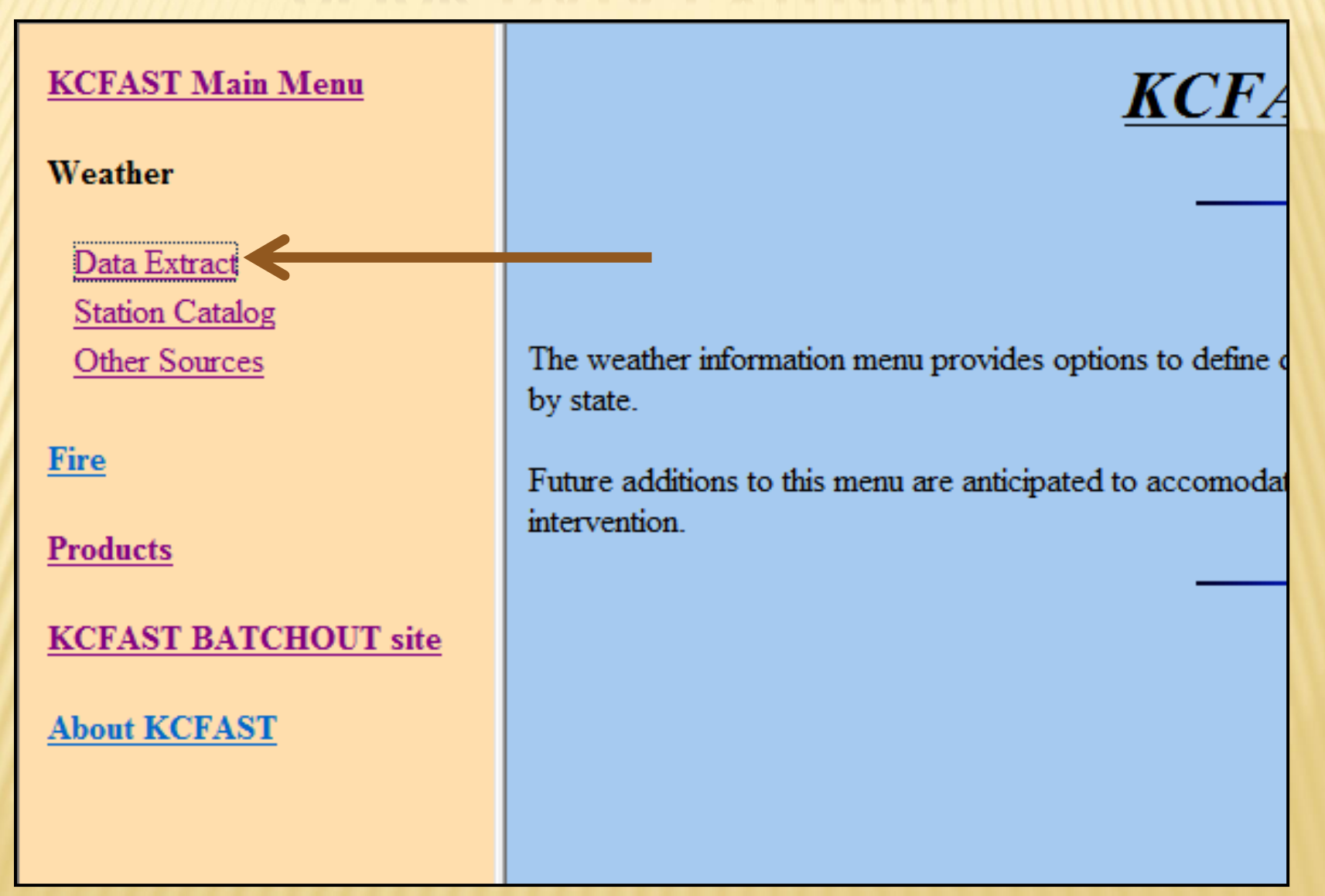

## SUBMIT WEATHER DATA REQUEST

#### **Historical Fire Weather Data Extract**

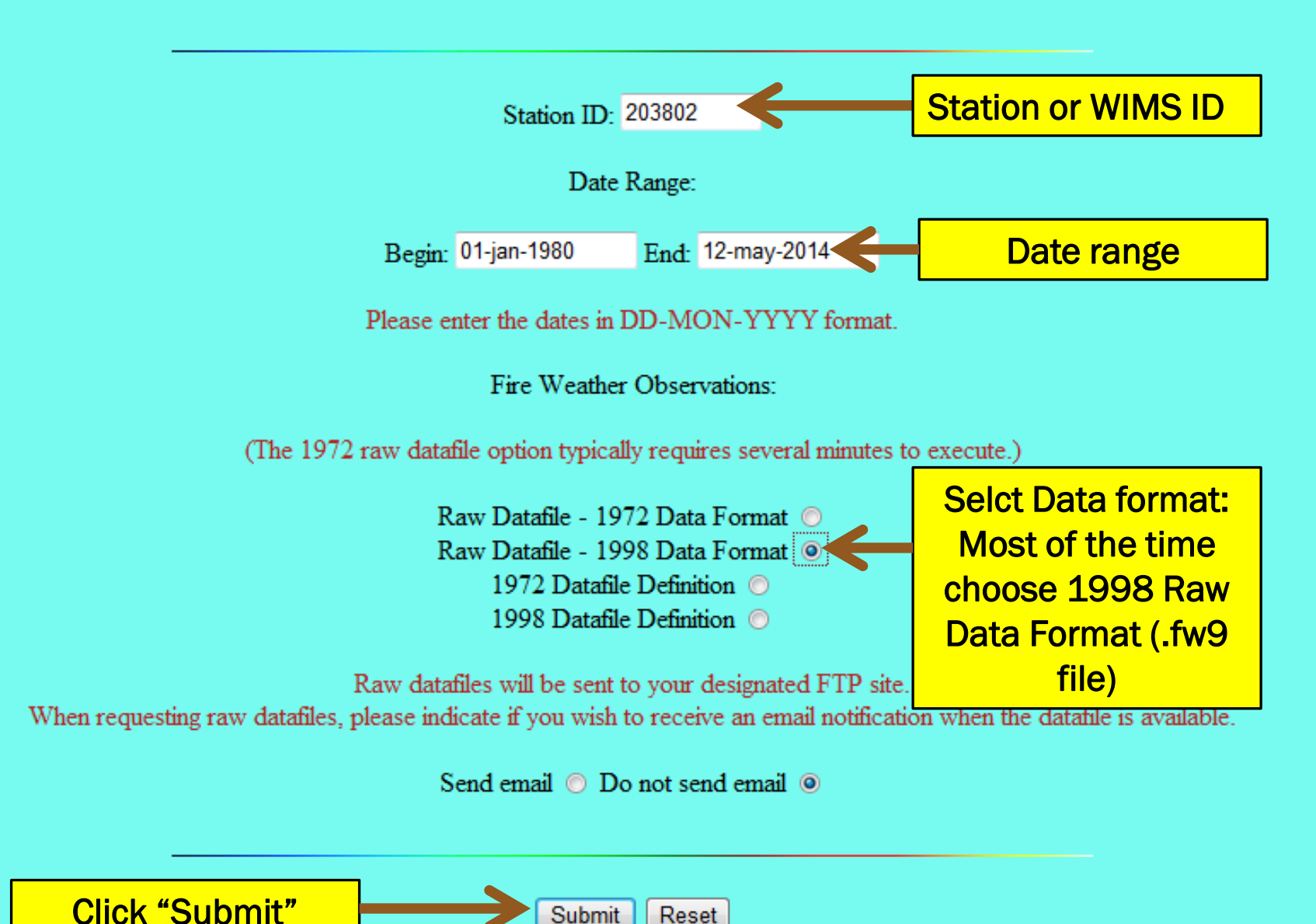

## NOTE WEATHER FILE NAME WHICH WILL BE SENT TO KCFAST BATCHOUT SITE

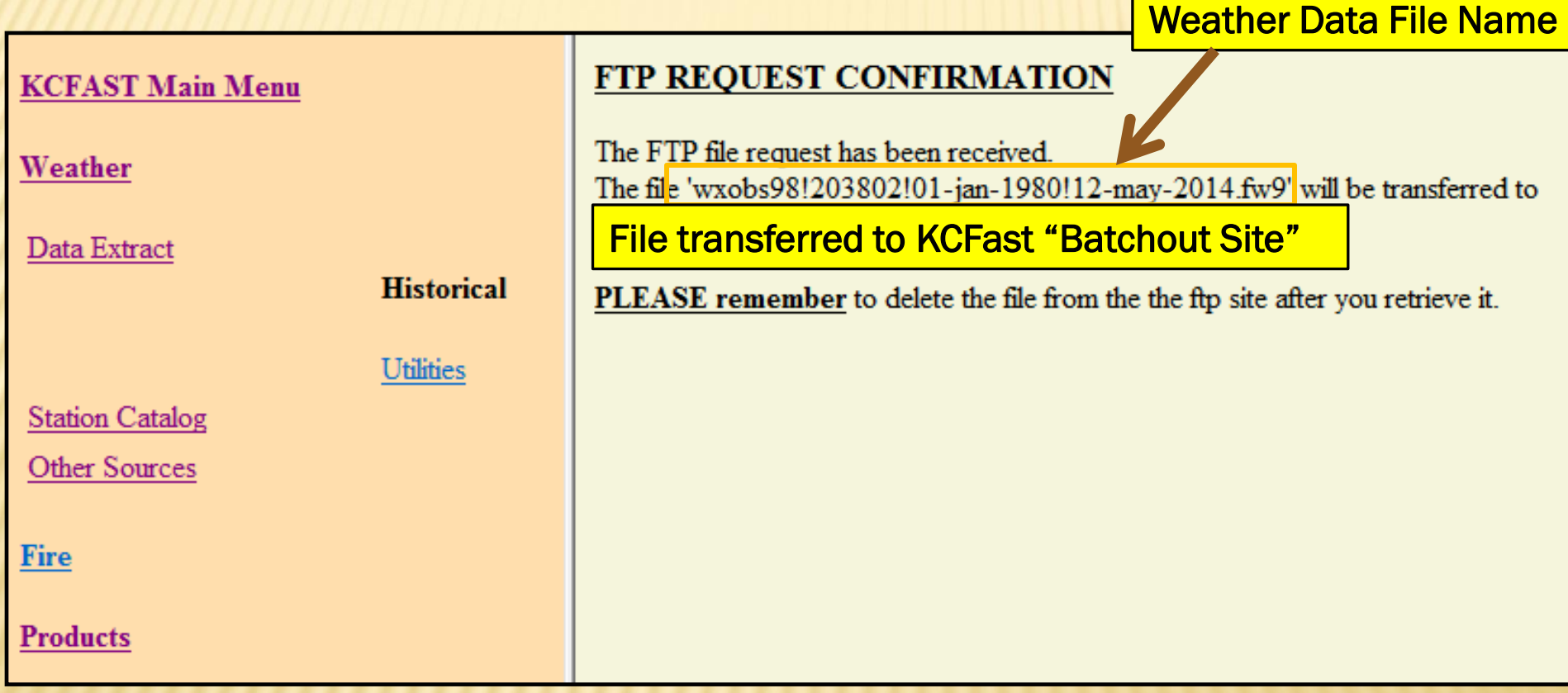

### OLL DOWN, RIGHT CLICK, AND SAVE T REQUESTED DATA FILE

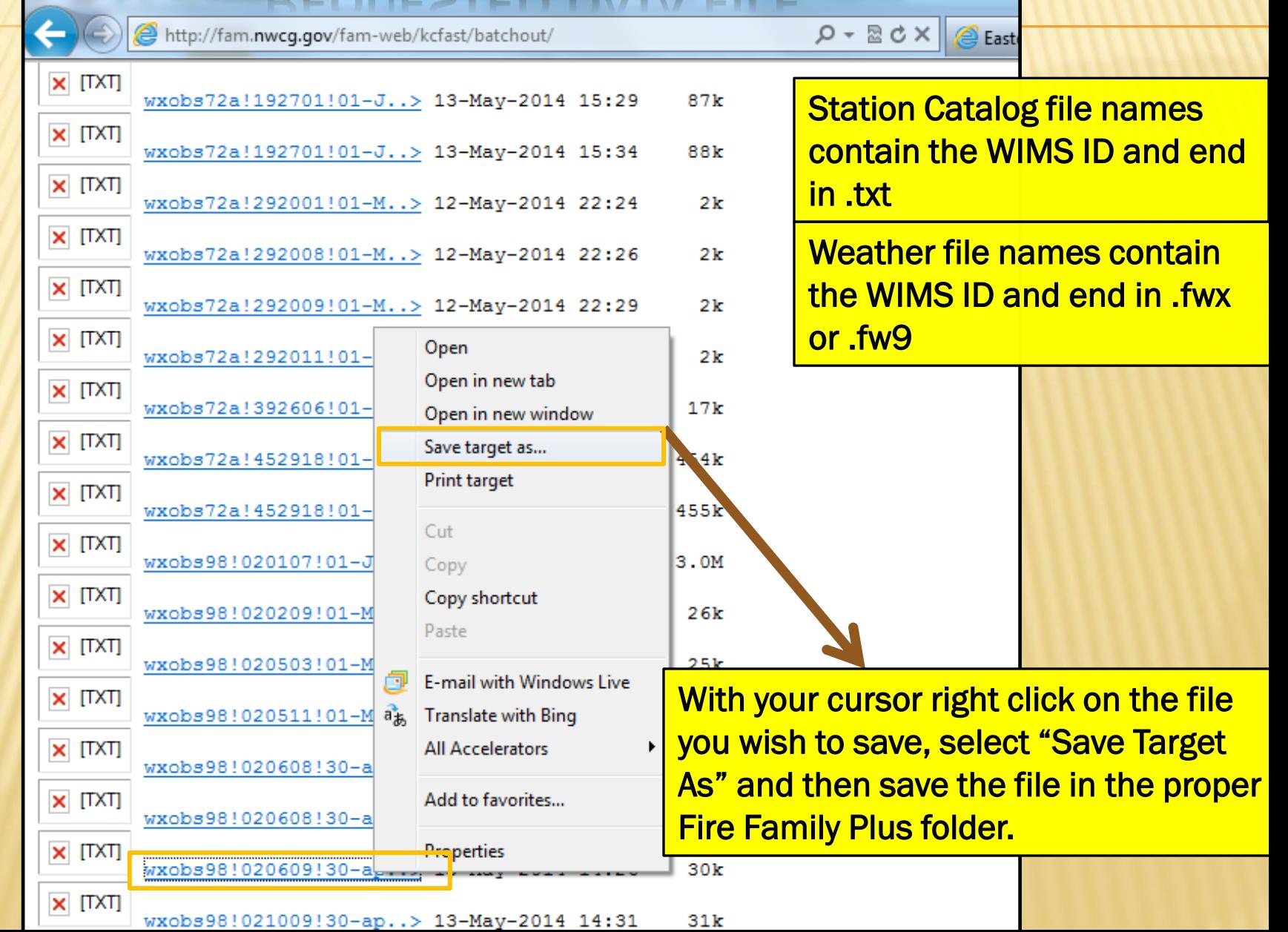

### SAVE WEATHER DATA FILE TO WEATHER DATA FOLDER

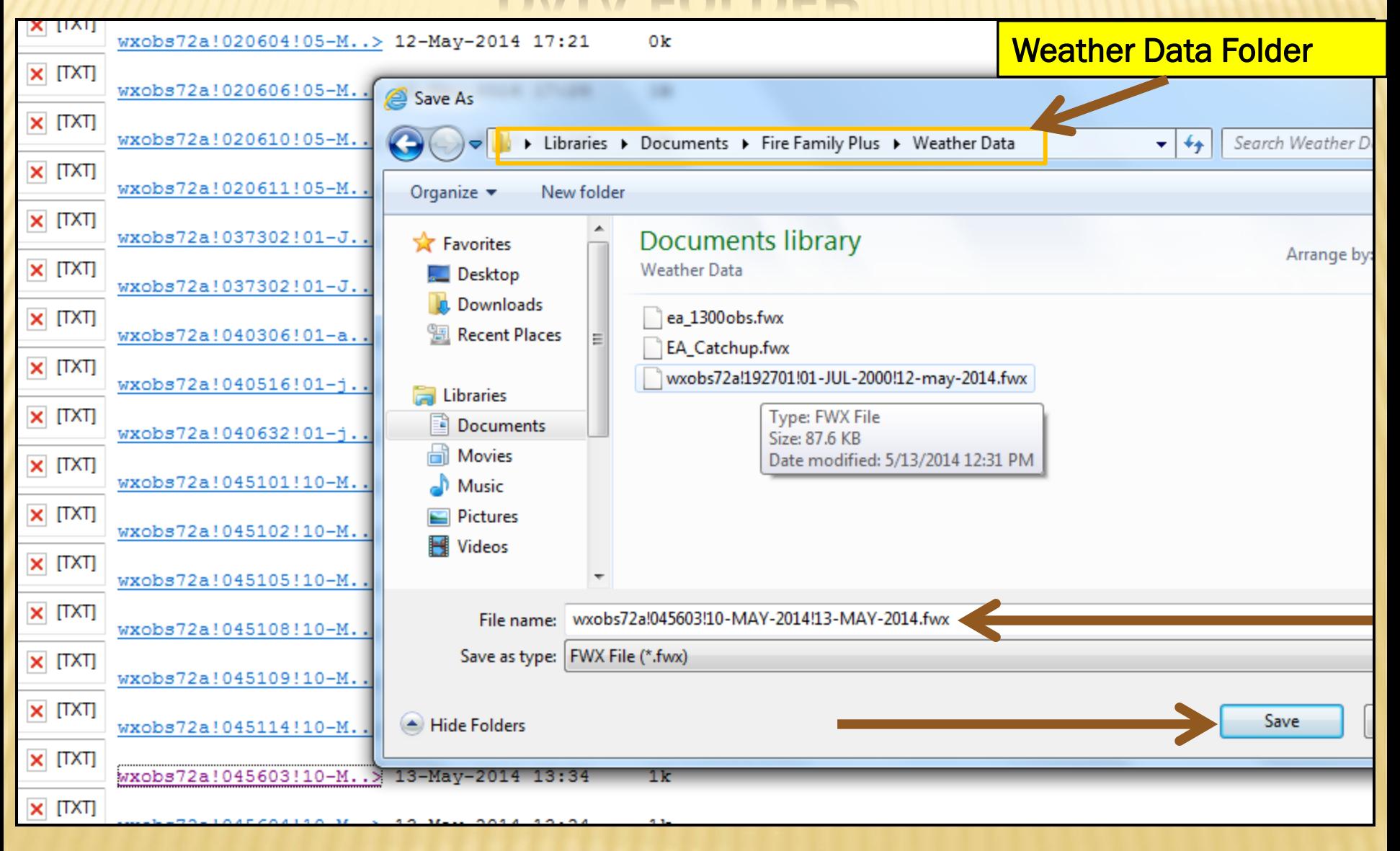

## DOWNLOADING US FOREST SERVICE FIRE OCCURRENCE DATA IN KC FAST

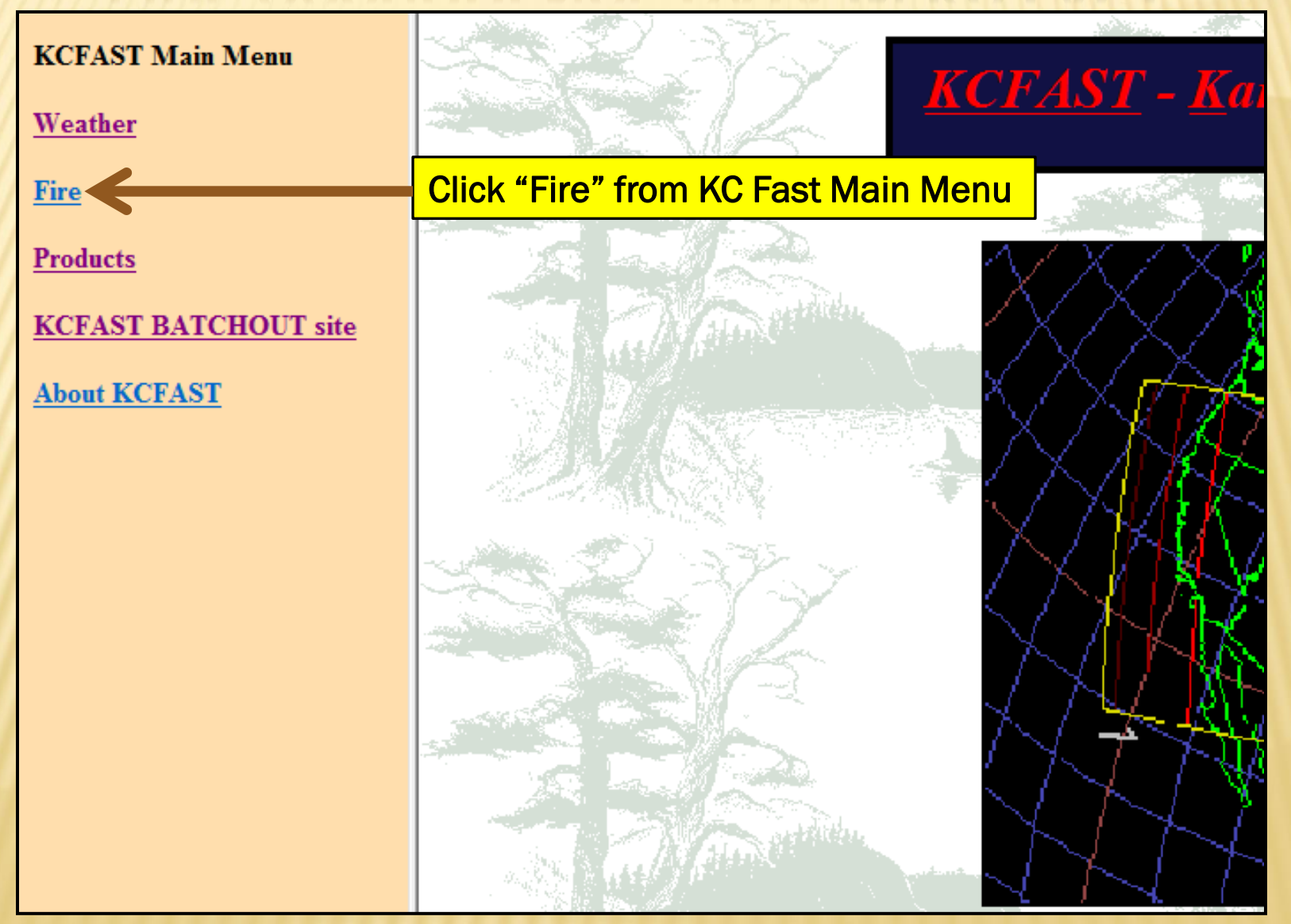

## SELECT "STANDARD EXTRACT"

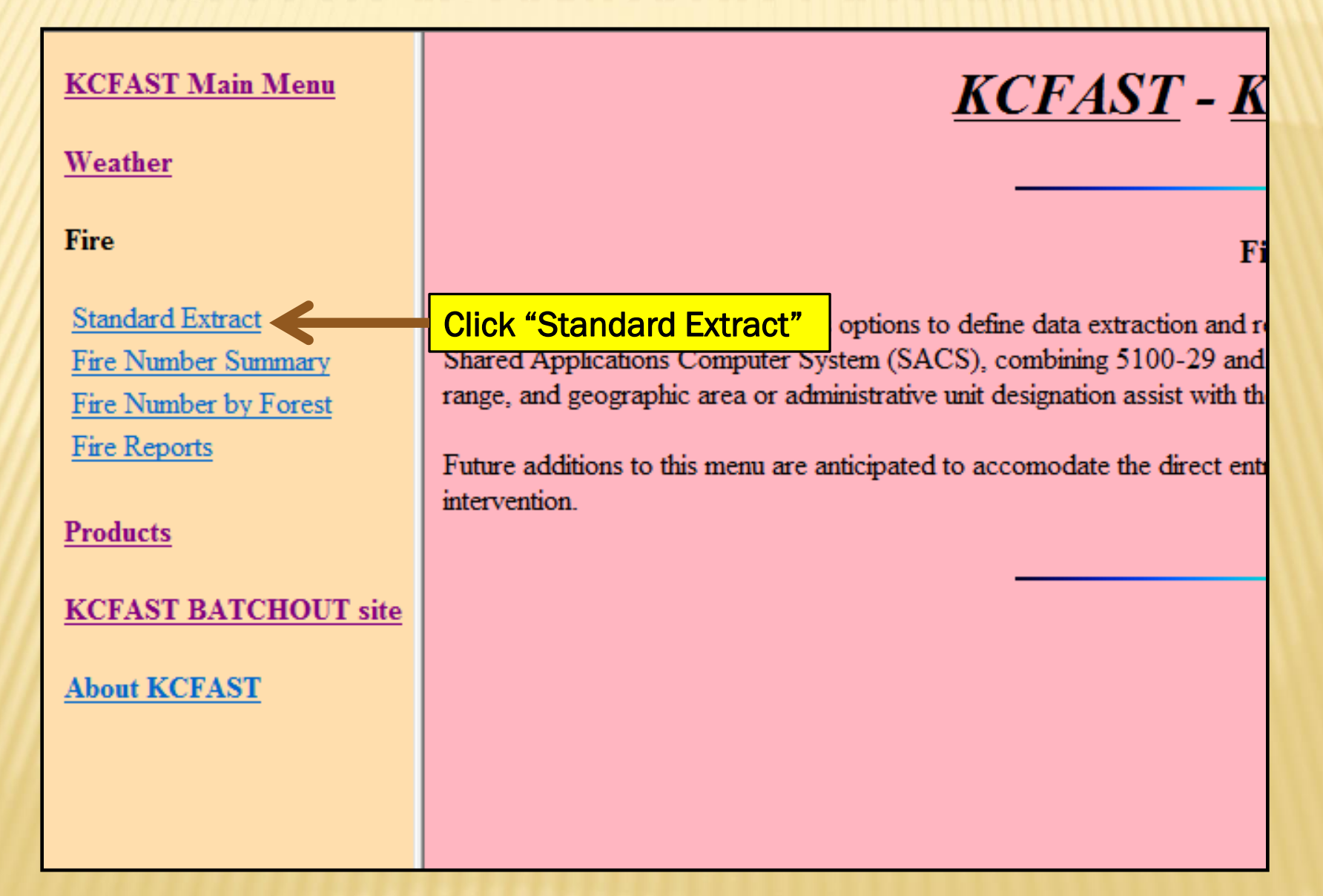

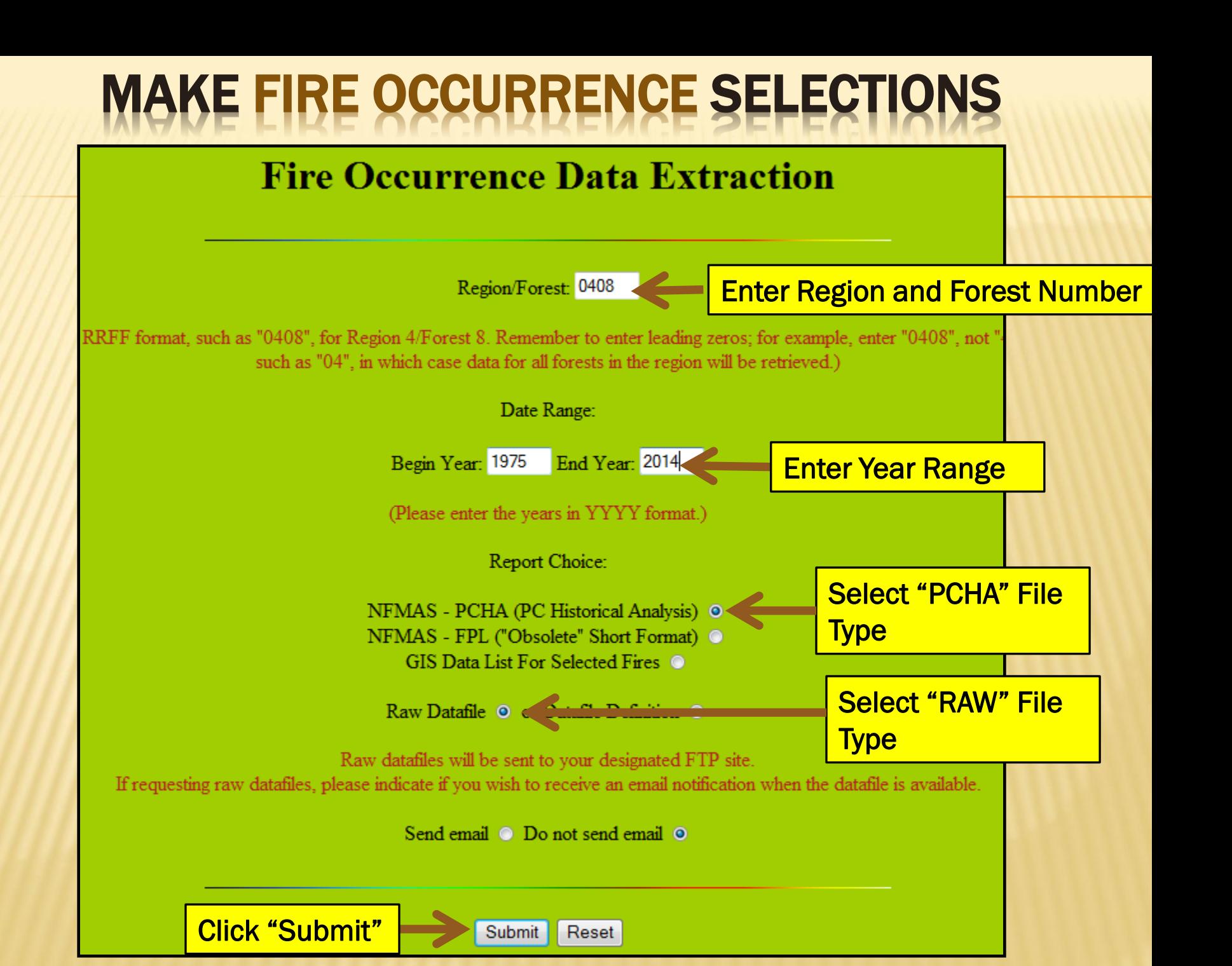

### **NOTE FIRE OCCURRENCE FILE NAME WHICH** WILL BE SENT TO KCFAST BATCHOUT SITE

**Fire Occurrence Data File Name** 

**KCFAST Main Menu** 

Weather

Fire

**Standard Extract** 

Fire Number Summary Fire Number by Forest Fire Reports

**Products** 

**KCFAST BATCHOUT site** 

**About KCFAST** 

#### **FTP REQUEST CONFIRMATION**

The FTP file request has been received.

The file 'finfmas2!0408!1975!2014.raw' will be transferred to

**File transferred to KCFast "Batchout Site"** 

PLEASE remember to delete the file from the the ftp site after you retrieve it.

### SAVE FIRE OCCURRENCE FILE TO FIRE OCCURRENCE FOLDER

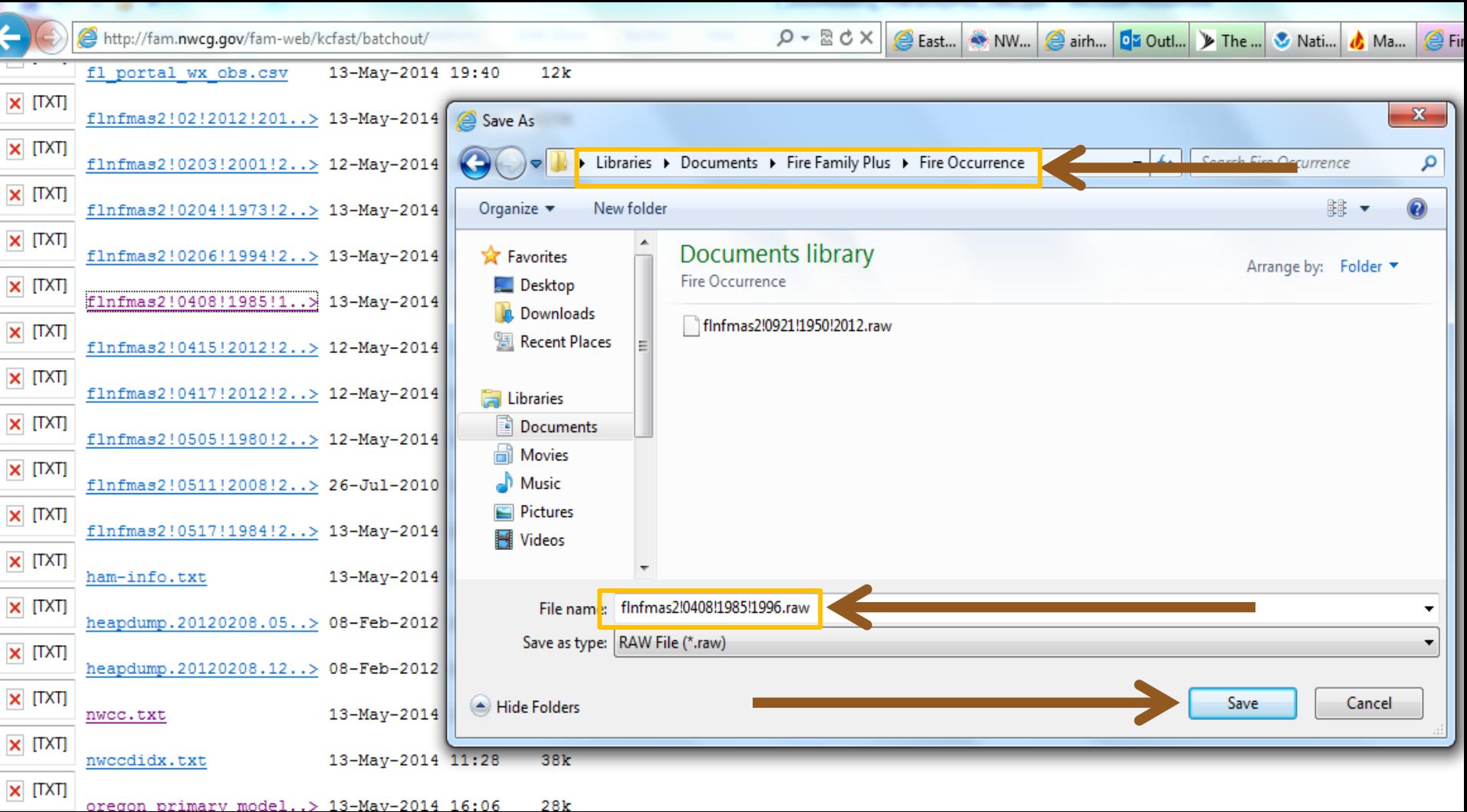